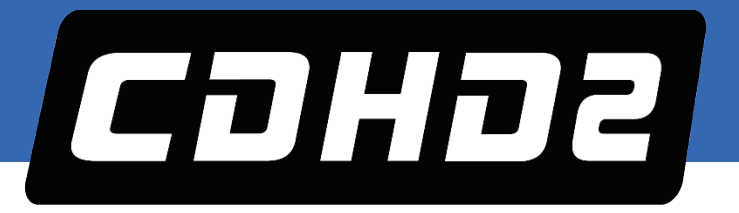

# **CDHD2 Servo Drive Operator Panel (HMI)**

**Revision: 1.0 Firmware Version 2.15.x**

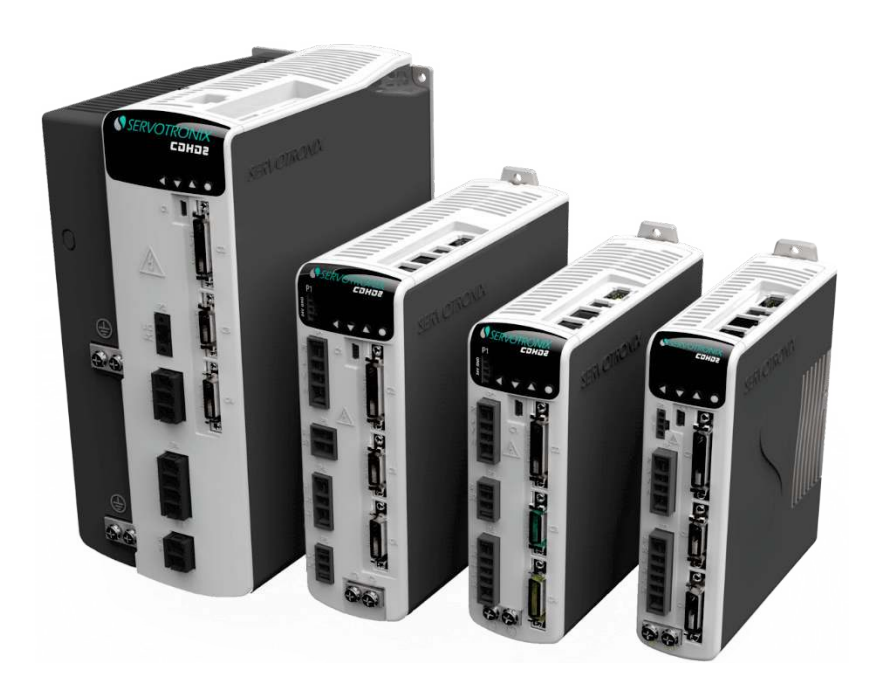

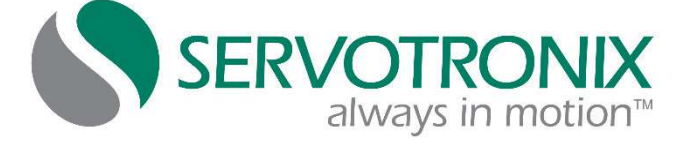

#### **Copyright Notice**

© 2018 Servotronix Motion Control Ltd.

All rights reserved. No part of this work may be reproduced or transmitted in any form or by any means without prior written permission of Servotronix Motion Control Ltd.

#### **Disclaimer**

This product documentation was accurate and reliable at the time of its release. Servotronix Motion Control Ltd. reserves the right to change the specifications of the product described in this manual without notice at any time.

#### **Trademarks**

All marks in this manual are the property of their respective owners.

#### **Contact Information**

Servotronix Motion Control Ltd. 21C Yagia Kapayim Street Petach Tikva 49130, Israel Tel: +972 (3) 927 3800 Fax: +972 (3) 922 8075 Website: [www.servotronix.com](http://www.servotronix.com/) 

#### **Technical Support**

If you need assistance with the installation and configuration of the CDHD2 drive, contact Servotronix technical support: [tech.support@servotronix.com](mailto:tech.support@servotronix.com)

# **Contents**

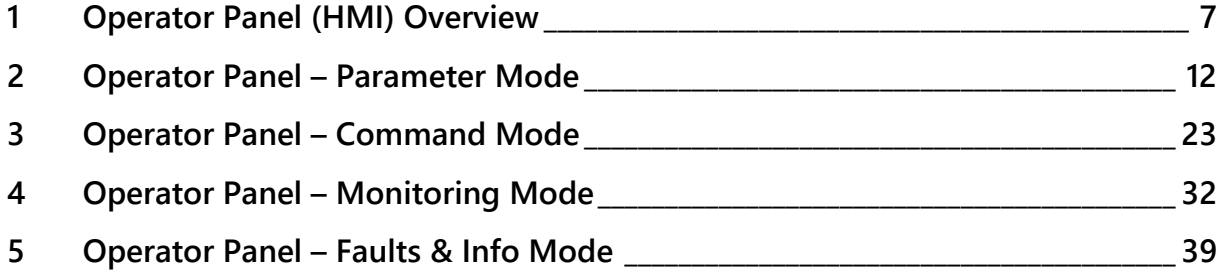

## <span id="page-6-0"></span>**1 Operator Panel (HMI) Overview**

The CDHD2 operator panel is an HMI (human-machine interface) that allows you to monitor and edit parameter values, execute commands, and perform drive diagnostics and troubleshooting.

While COMMODE 0 is in effect, the drive can be fully controlled (enabled, motor movement, parameter modification) by both the operator panel and ServoStudio. Neither the operator panel nor ServoStudio takes precedence.

Functions performed in the operator panel and in ServoStudio are recognized by each other, but modifications to certain values, states and mode are not automatically displayed in the other. Changes made from the panel might not appear in a ServoStudio task screen until the screen in refreshed (exited and reopened).

When COMMODE 1 is in effect, the drive cannot be enabled and the motor cannot be moved through the operator panel or ServoStudio. The operator panel can only be used to manipulate parameters that do not interfere with fieldbus operation. If you attempt to set a parameter that interferes with fieldbus operation, the drive will issue an error code in the operator panel and/or an error message in ServoStudio.

The operator panel has a 5-digit 7-segment LED display, and four control keys.

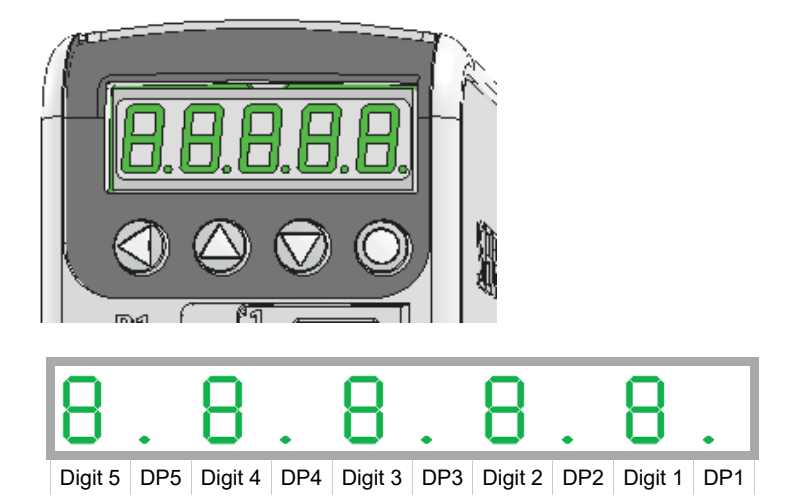

**Figure 1-1. Five Digit 7-Segment Display and Keypad** 

## **Table 1-2. Operator Panel Control Keys**

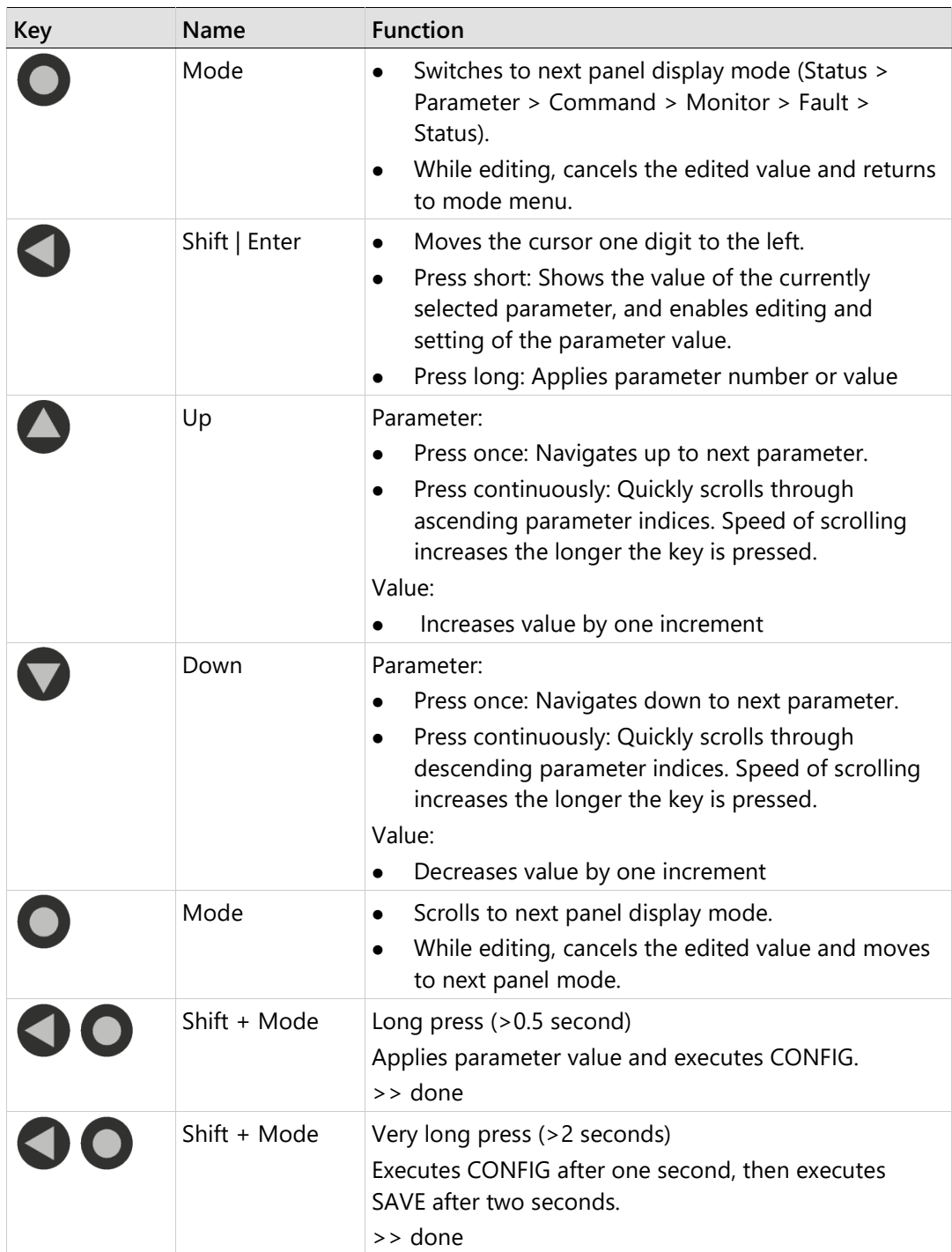

## **Operator Panel Modes**

Use the Mode  $\bullet$  button to scroll through the five digital display modes.

The operator panel has five modes.

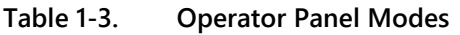

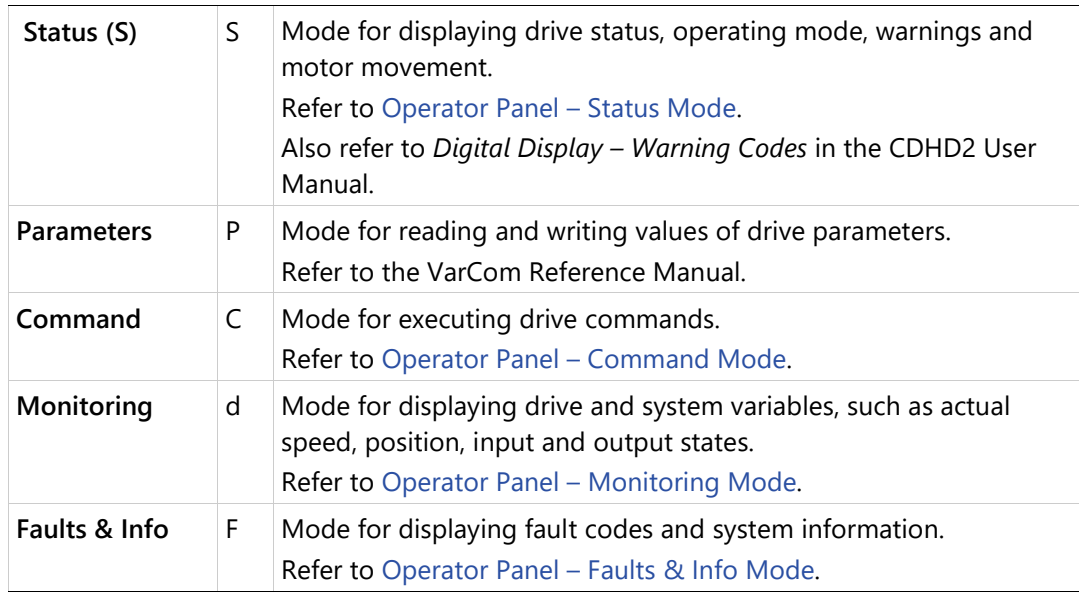

The drive remembers the last selected setting or value in each mode.

If one or more faults occurs while in Status, Commands or Monitoring mode, the digital display automatically switches to Faults mode, and the most recent fault number is displayed. To resume working, a different display mode must be selected.

While in Parameters mode, an incorrect value will cause an error code to be displayed, but the digital display will not switch modes.

## <span id="page-8-0"></span>**Operator Panel – Status Mode**

The Status mode is indicated by the character **S** in digit 5.

In Status mode, the digital display indicates the state of the drive, the drive operating mode, drive enabled/disabled status, warnings, and motor movement.

The drive always powers up in Status mode, and indicating the operating mode in effect.

While the operating mode is displayed, DP1 is lit if the drive is enabled; DP1 is off if the drive is disabled.

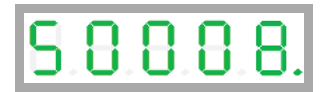

#### **HMI Status Codes**

Status codes are shown in the table below. Also refer to *Digital Display – Warning Codes* in the CDHD2 User Manual.

**Table 1-4. Digital Display Status Codes**

| Digit or DP     | <b>Display</b> | Description                                                                     |  |
|-----------------|----------------|---------------------------------------------------------------------------------|--|
| DP <sub>1</sub> |                | Drive enabled                                                                   |  |
|                 |                | Drive disabled                                                                  |  |
| Digits 1 and 2  |                | Operating mode, depending on COMMODE.                                           |  |
|                 |                | If COMMODE 0: Analog/P&D/Serial (OPMODE)                                        |  |
|                 | 0 <sub>0</sub> | $0 =$ Velocity control, using serial commands                                   |  |
|                 | 0 <sub>1</sub> | $1 =$ Velocity control, using analog input                                      |  |
|                 | 0 <sub>2</sub> | Current control, using serial commands<br>$2 =$                                 |  |
|                 | 0 <sub>3</sub> | $3 =$ Current control, using analog input                                       |  |
|                 | 04             | Position control, using gearing input<br>$4 =$                                  |  |
|                 | 08             | 8 = Position control, using serial commands                                     |  |
|                 |                | If COMMODE 1: (Object 6061)                                                     |  |
|                 | <b>PP</b>      | $1 =$ Profile Position mode                                                     |  |
|                 | <b>PS</b>      | 3 = Profile Velocity mode                                                       |  |
|                 | <b>Pt</b>      | $4 =$ Profile Torque mode                                                       |  |
|                 | нн             | $6 =$ Homing mode                                                               |  |
|                 | <b>SP</b>      | 8 = Cyclic Synchronous Position mode                                            |  |
|                 | SS             | 9 = Cyclic Synchronous Velocity mode                                            |  |
|                 | S t            | 10 = Cyclic Synchronous Torque mode                                             |  |
| DP <sub>2</sub> |                | EtherCAT/CANopen OP mode active                                                 |  |
|                 |                | EtherCAT/CANopen INIT mode                                                      |  |
| Digit 3         | r              | Motor is moving                                                                 |  |
|                 |                | Motor is not moving                                                             |  |
| Digit 4         | #              | First character of a warning code.                                              |  |
|                 |                | No faults or warnings                                                           |  |
| Digit 5         | S              | Status mode                                                                     |  |
|                 |                | Displays the codes shown in this table.                                         |  |
|                 | P              | Parameter mode.                                                                 |  |
|                 |                | Refer to Operator Panel - Parameter Mode<br>and to the VarCom Reference Manual. |  |
|                 | C              | Command mode.                                                                   |  |
|                 |                | Refer to Operator Panel - Command Mode.                                         |  |
|                 | d              | Monitoring mode.                                                                |  |
|                 |                | Refer to Operator Panel - Monitoring Mode.                                      |  |
|                 | F              | Faults & Information mode                                                       |  |
|                 |                | Refer to Operator Panel - Faults & Info Mode.                                   |  |

#### **HMI Special Status Codes**

#### **Power Up**

During power up, the digital display shows 5 dashes.

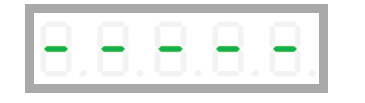

This code is also displayed when the Ember switch is activated, which sets the drive to serial communication Boot-Up mode.

#### **Ember Mode**

During the firmware update process, the digital display shows:

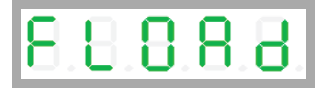

# <span id="page-11-0"></span>**2 Operator Panel – Parameter Mode**

The Parameter mode is indicated by the character **P** in digit 5.

In Parameter mode, the digital display shows the value of drive parameters, and the panel is used to edit the values of drive parameters.

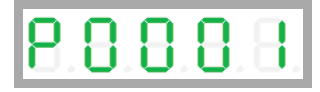

done indicates that a parameter has been set.

In Parameter mode, DP5 is lit to indicate the parameter is read only; for example, the value of Analog Output (P4219):

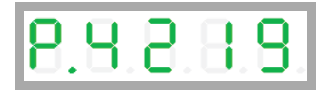

When editing in Parameter mode, an invalid value will cause an error message code to be displayed. (The panel does not switch to Fault mode.)

Error messages resulting from parameter manipulation are indicated by E followed by a two or three digit error code. Refer to *Error Messages* in the CDHD2 User Manual.

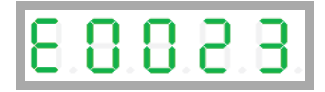

If CONFIG is required after a parameter value is entered, the display will flash.

CONFIG can be issued by a long press on Shift + Mode keys, or by command C0005, or through the ServoStudio interface.

#### **Setting a Parameter - Example**

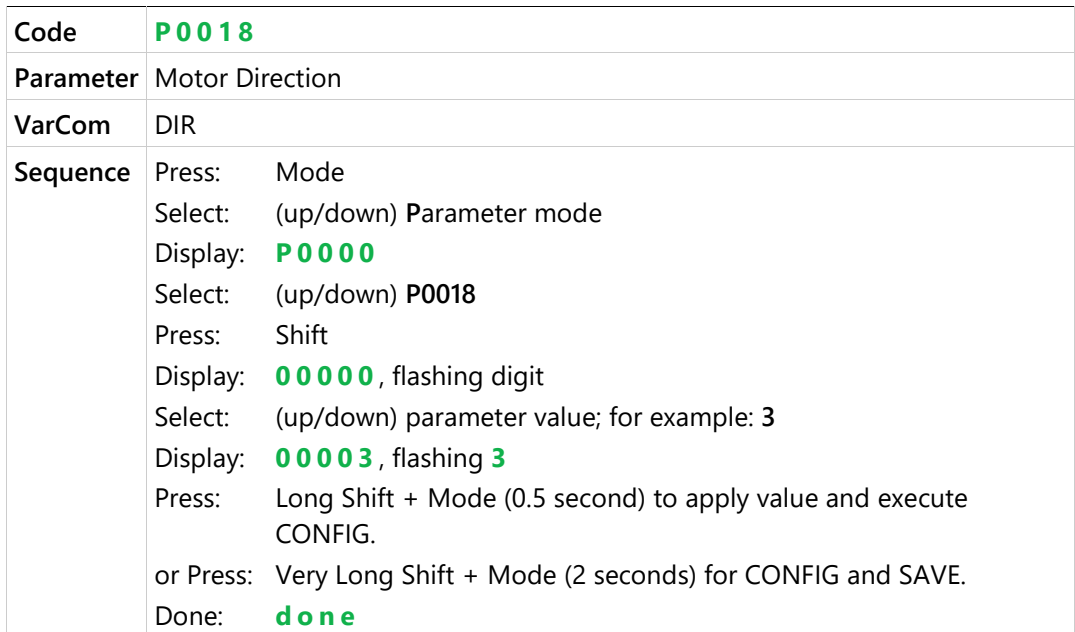

#### **HMI Parameter Value Manipulation**

The digital display can present parameter values up to ±9,223,372,036,854,775,807.000

The first string is displayed by default. To view the second, third and fourth strings, press the Shift key  $\bullet$  repeatedly, until the display shows the next string.

The string can be recognized by the DPs that are lit:

- DP1: first string (integer value)
- DP1 + DP4: first string (value with 3 decimal places)
- DP1 + DP2: second string
- DP1 + DP2+ DP3: third string
- DP1 + DP2+ DP3 + DP4: fourth string

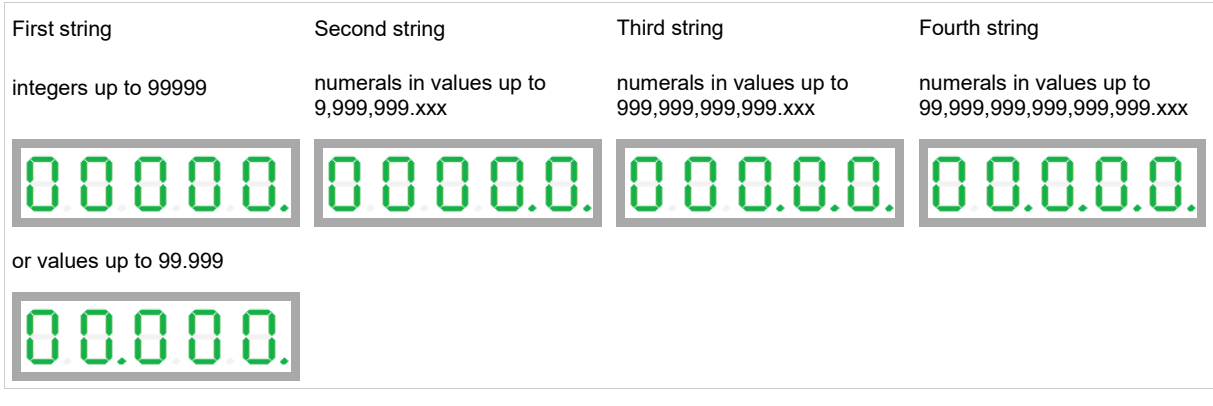

Note that the first string might show 00.000. while the value of the parameter is shown and set in the second string; for example, if acceleration parameter (ACC/P0014) = 40000.000 [rpm/s]:

**•** First string:

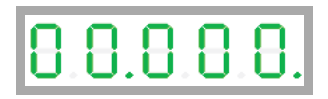

• Shift to second string:

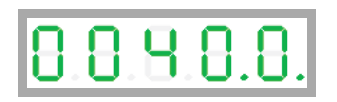

#### **HMI Parameter Codes**

**Table 2-1. Parameter Groups**

| <b>Parameter Group</b>       | Description            |
|------------------------------|------------------------|
| Basic - most frequently used | Starting at index 0000 |
| Gains and Filters            | Starting at index 1000 |
| <b>Shaping Filters</b>       | Starting at index 1100 |
| Linear Loop Gains            | Starting at index 1200 |

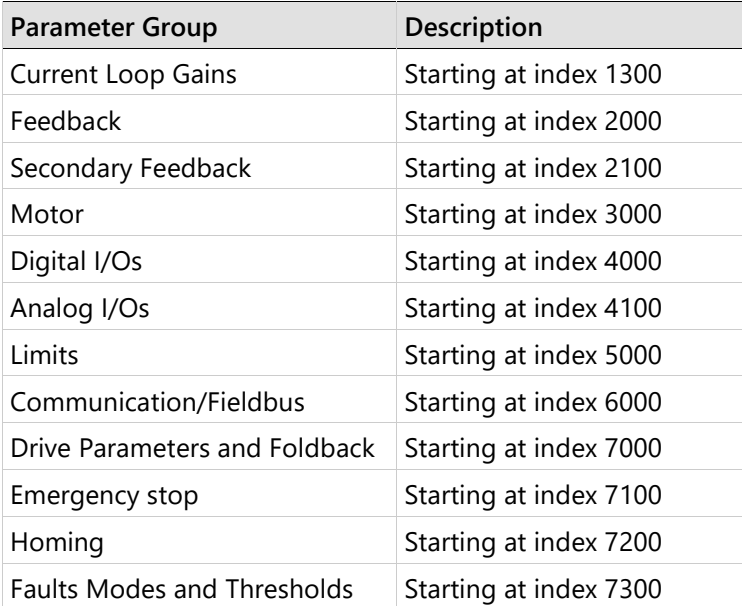

#### **Table 2-2. Parameter Codes**

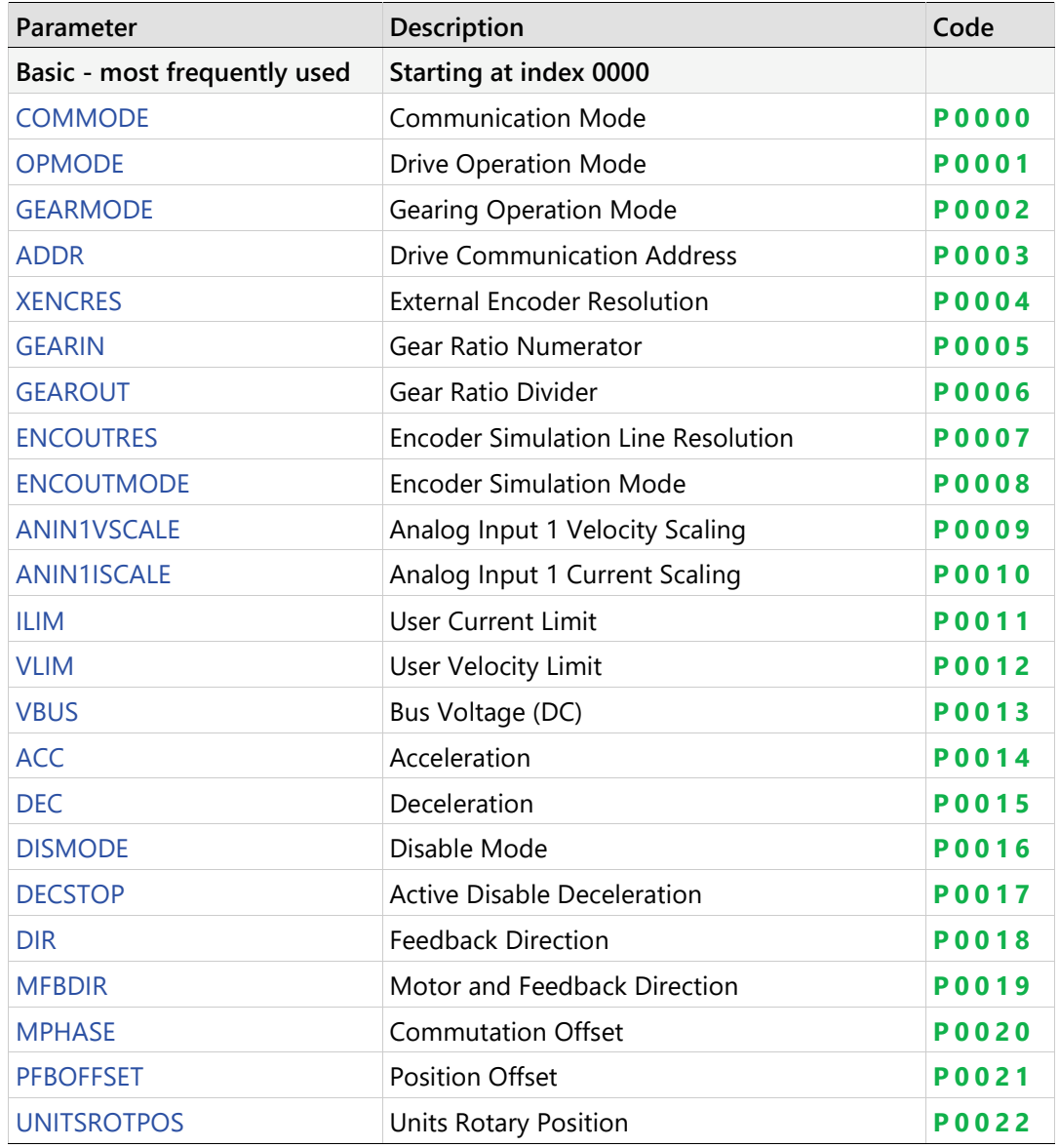

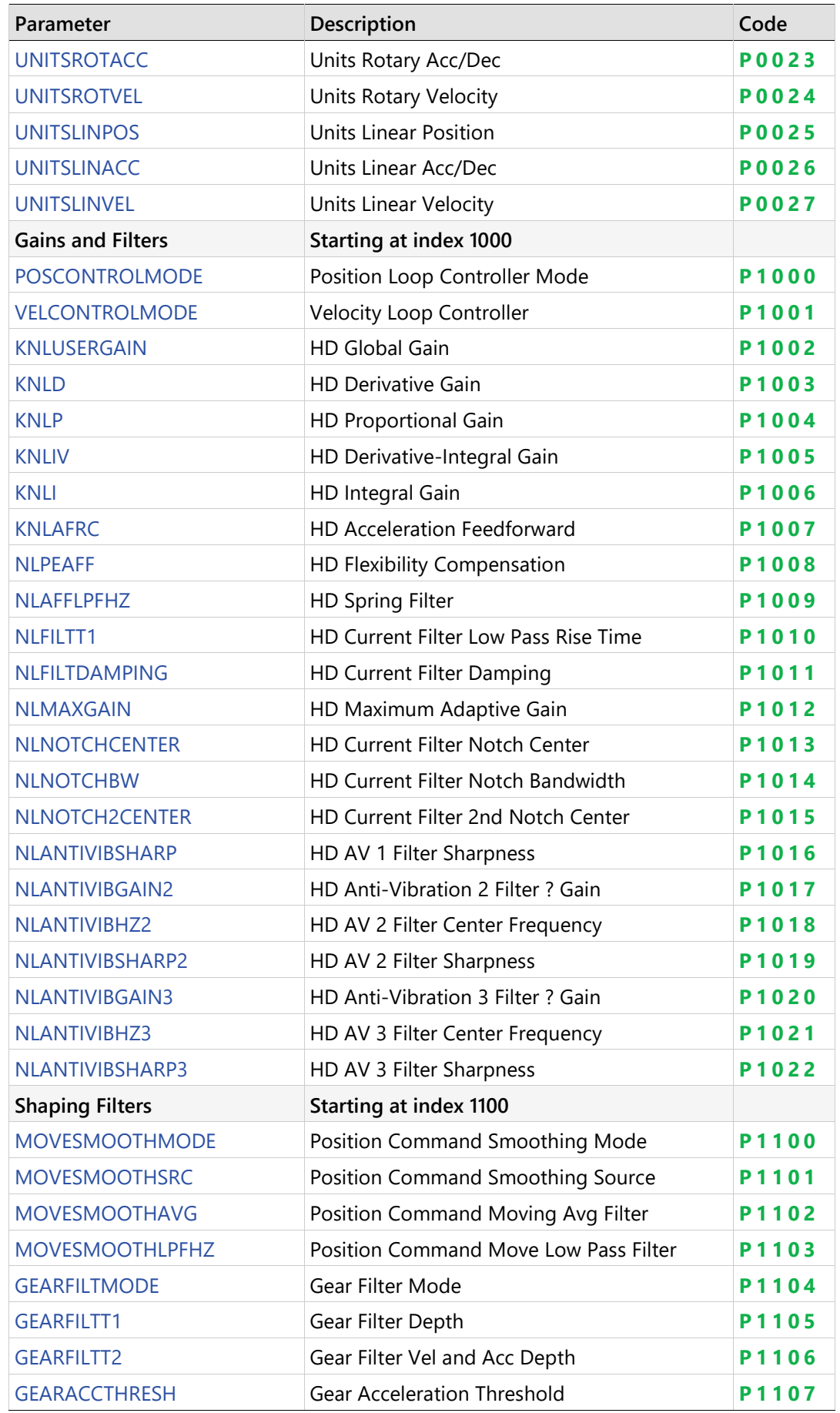

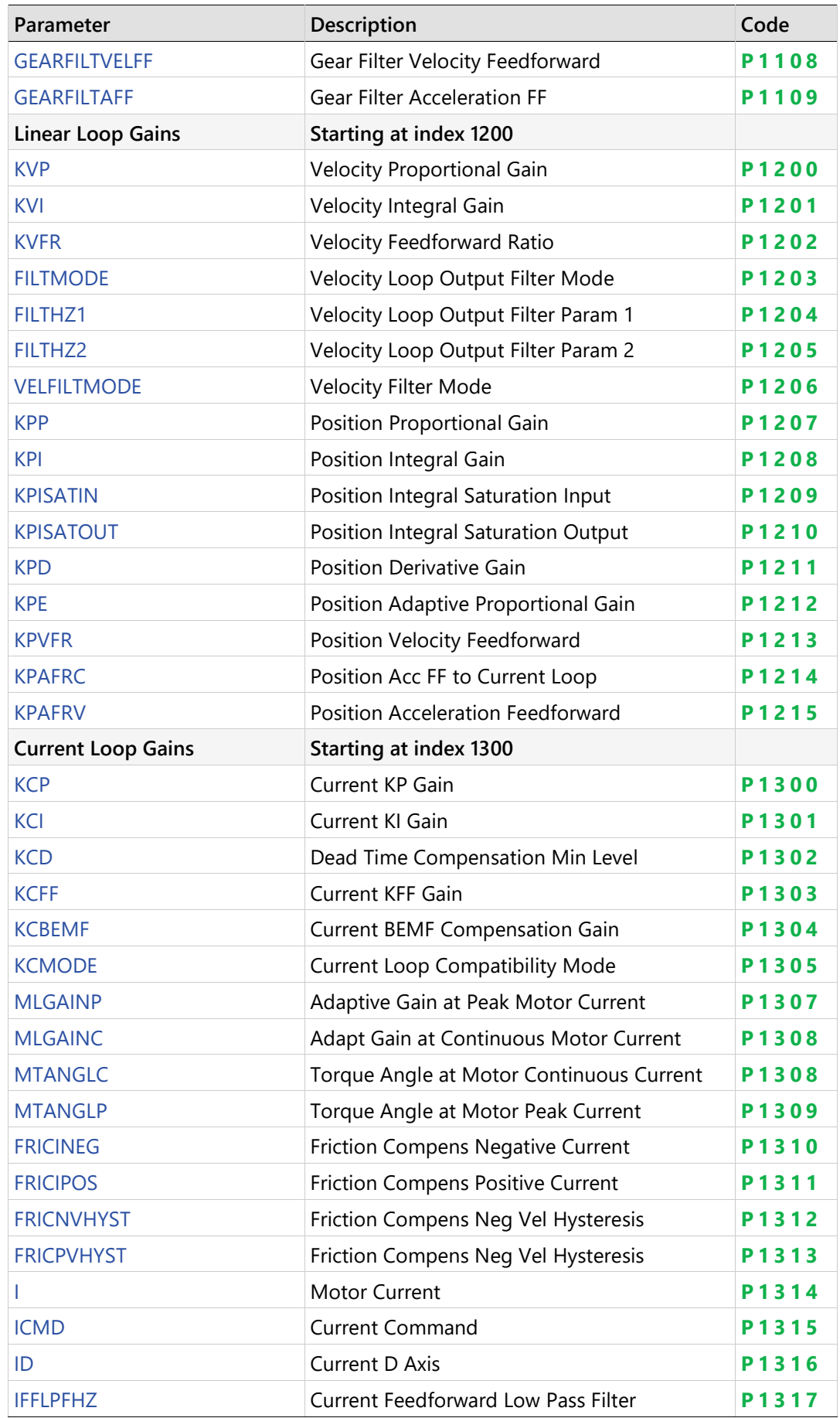

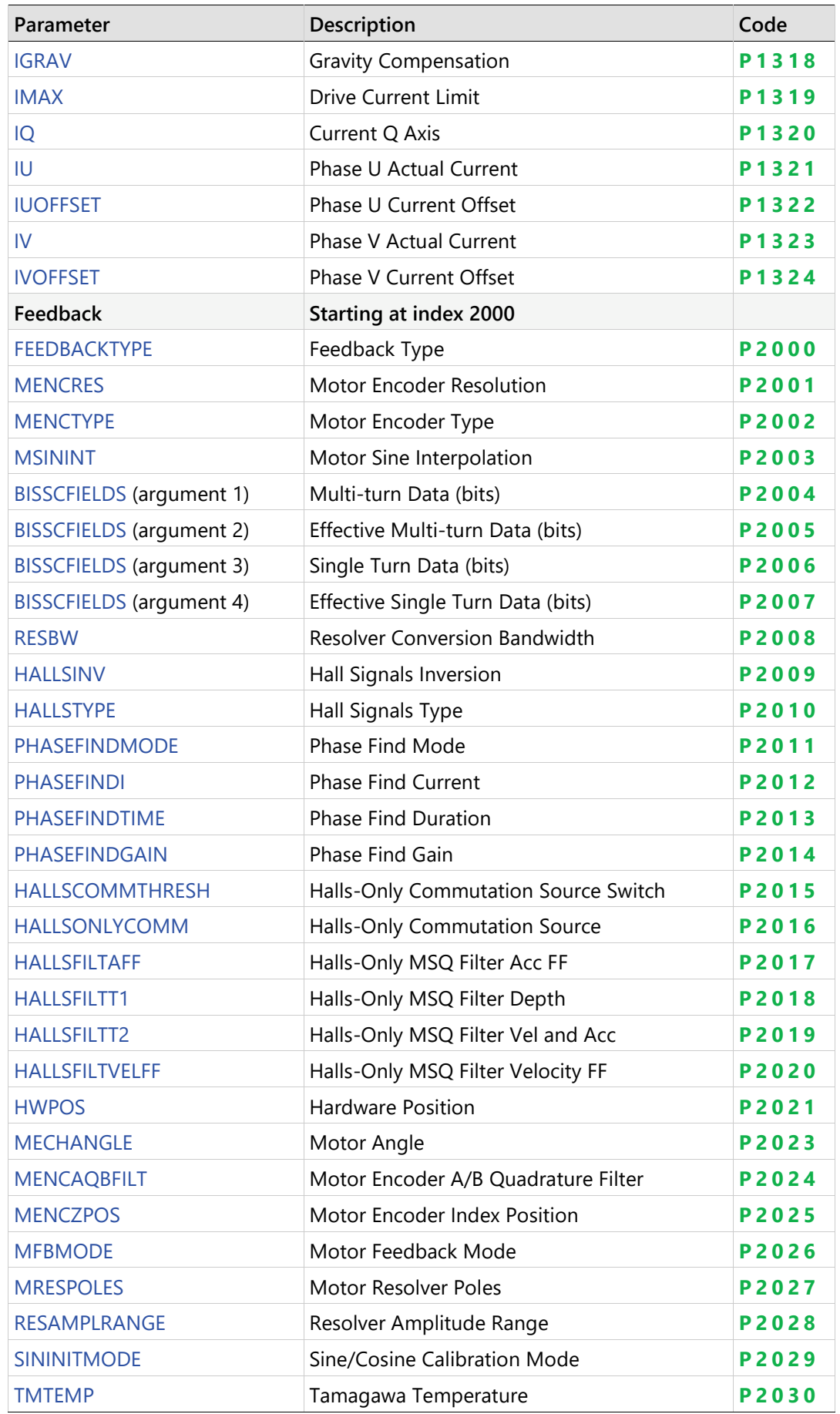

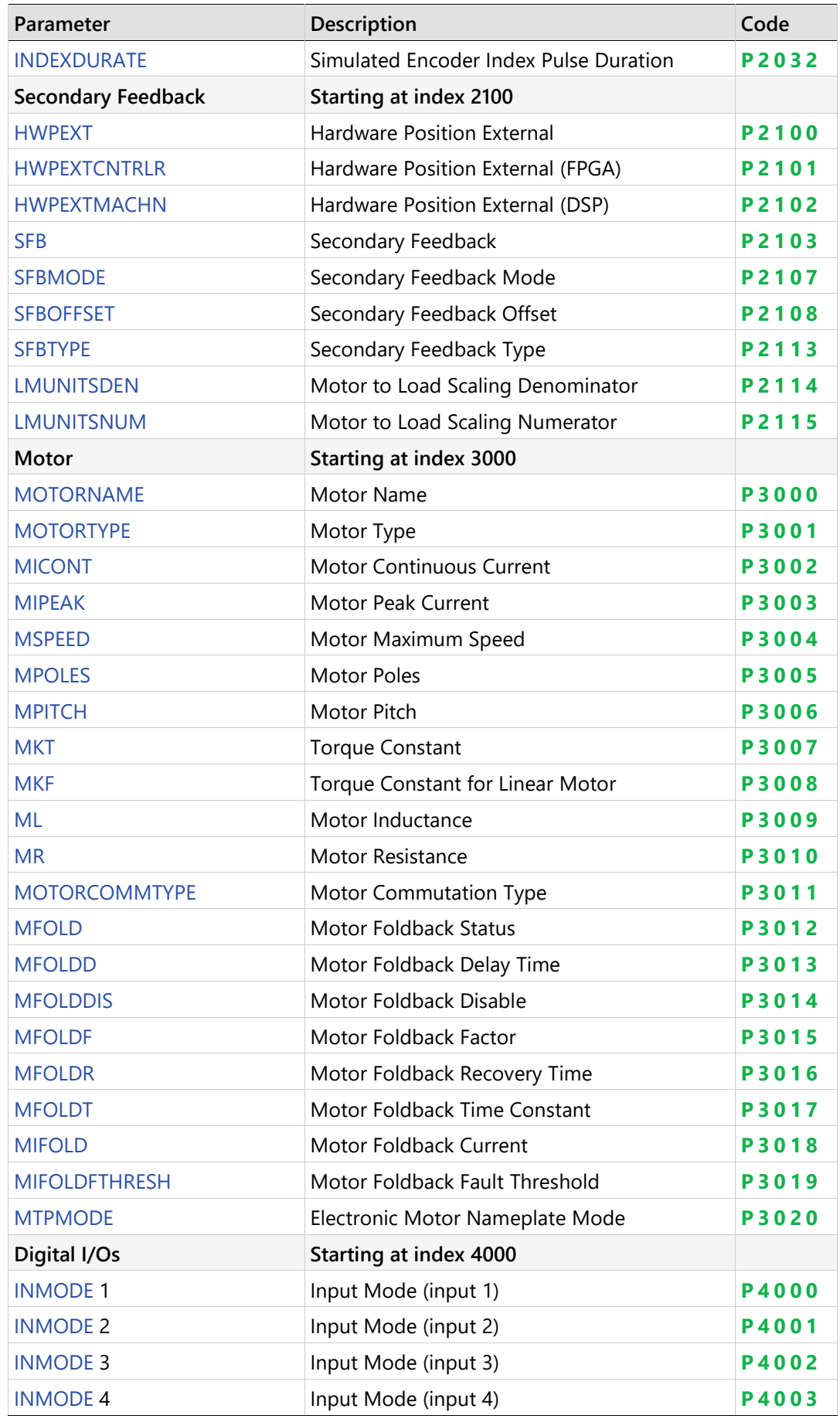

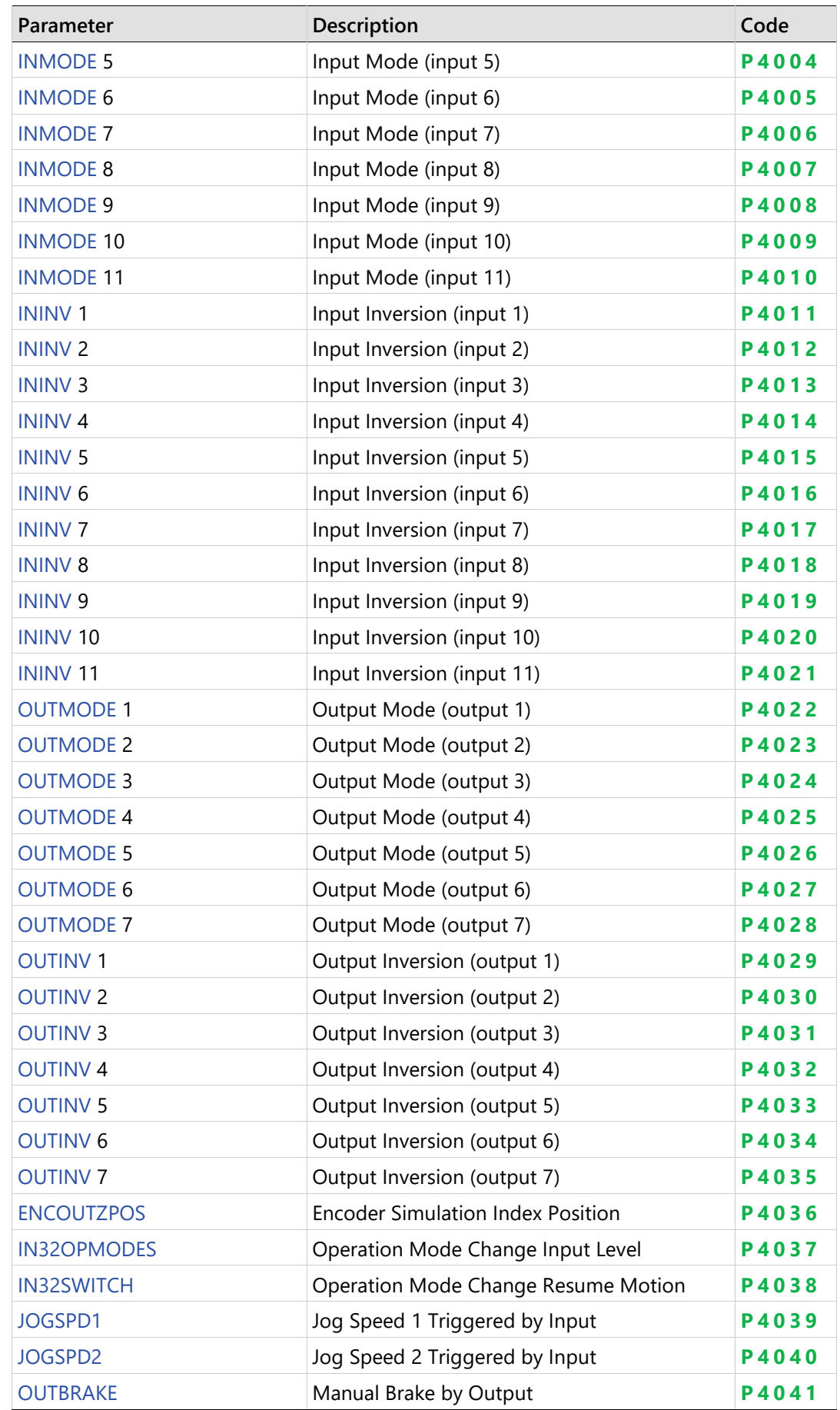

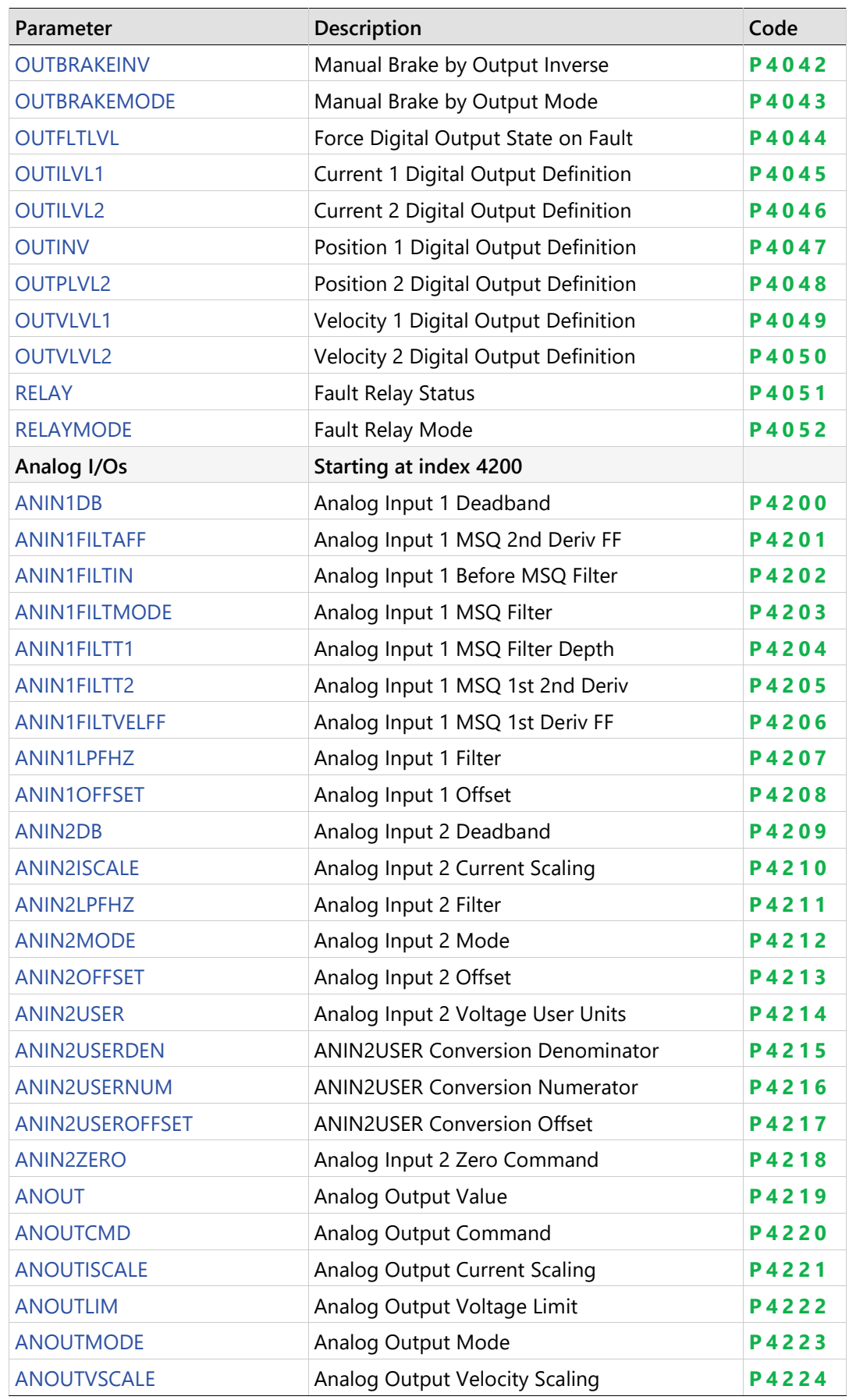

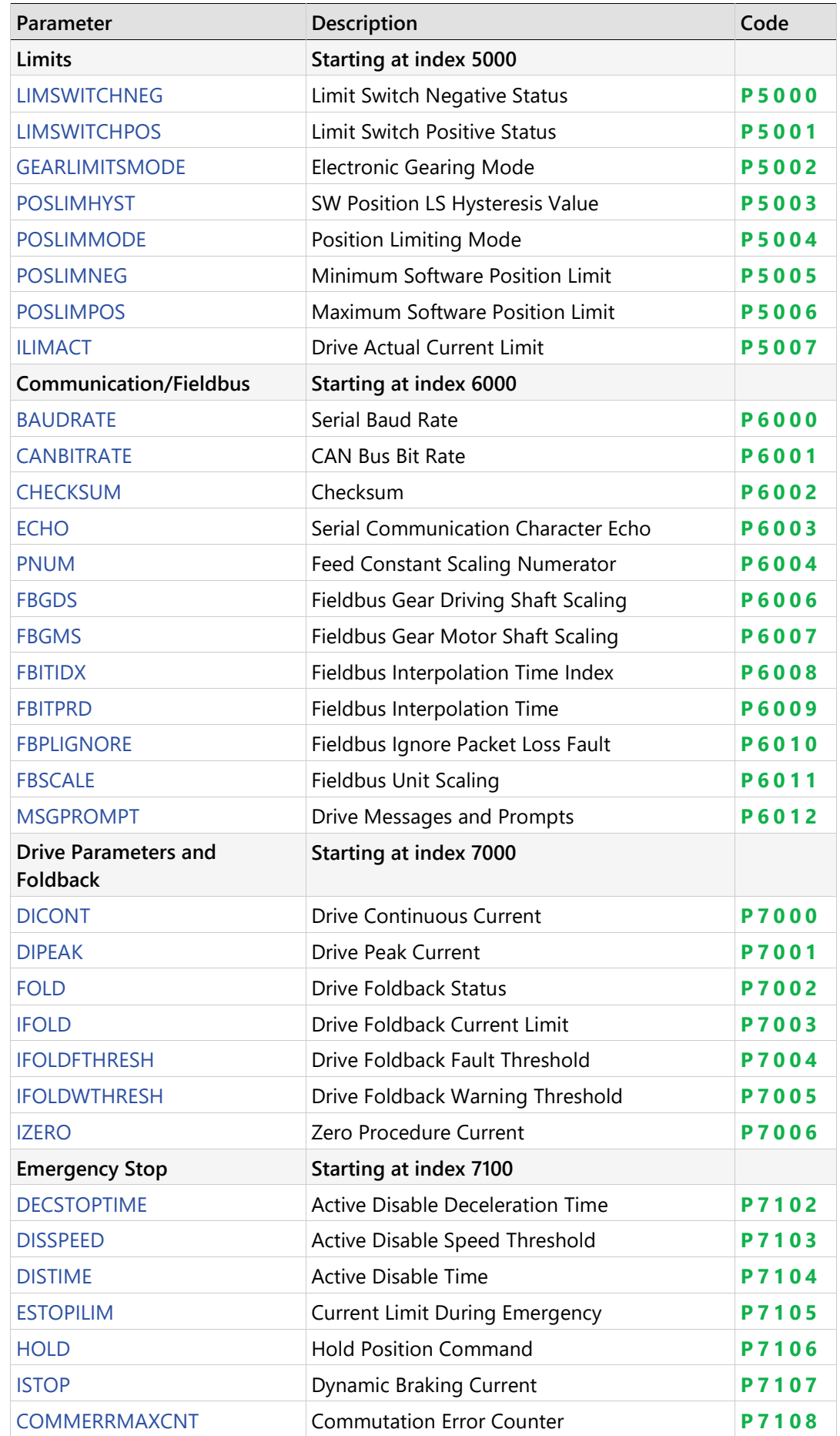

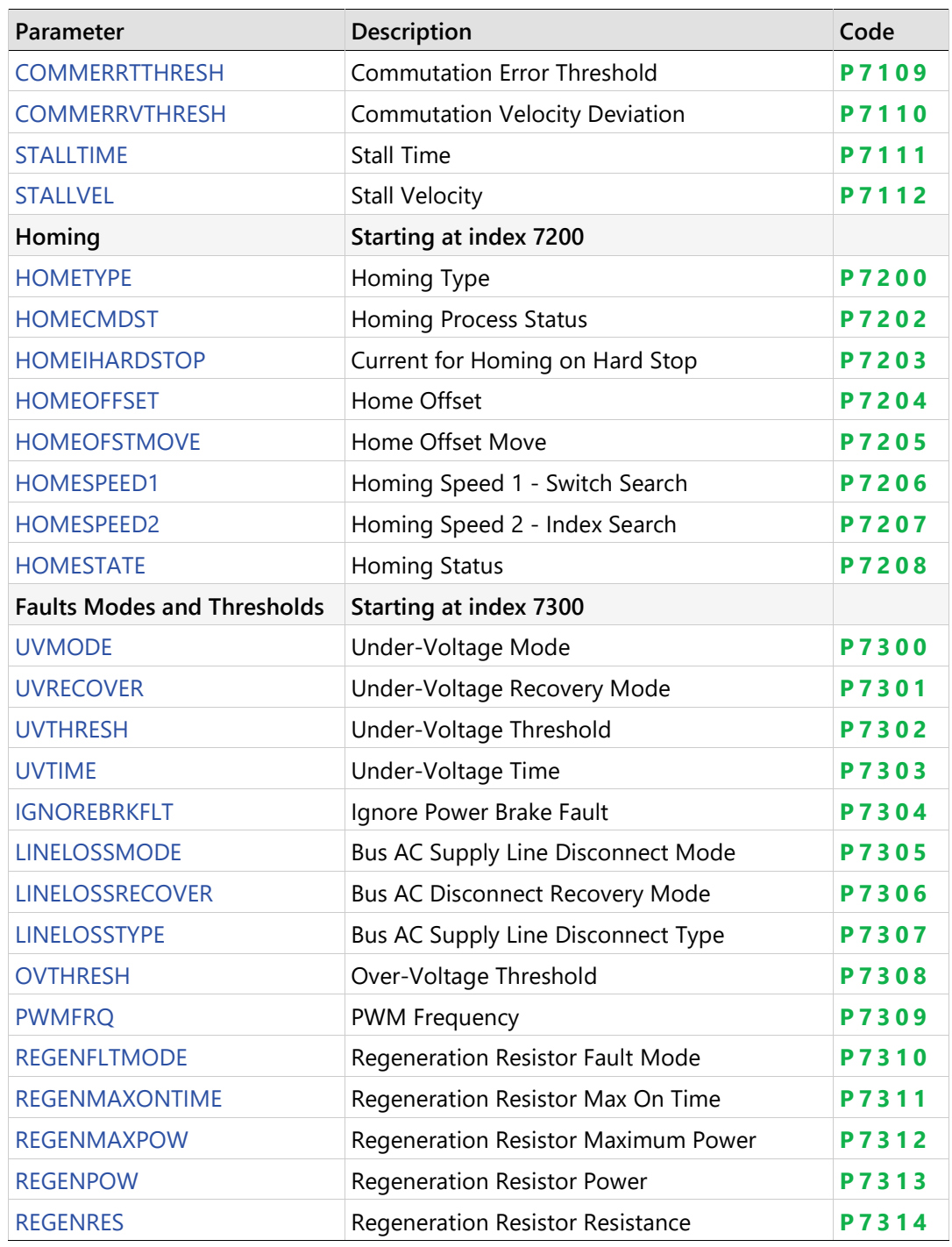

# <span id="page-22-0"></span>**3 Operator Panel – Command Mode**

The Command mode is indicated by the character **C** in digit 5.

In Command mode, the panel is used to issue commands to the drive.

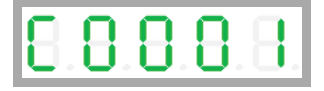

If an invalid command argument is entered, an error message code will be displayed. Error messages resulting from parameter manipulation are indicated by **E r** followed by a two or three digit error code.

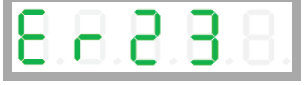

For the full list of error message codes, refer to *Error Messages* in the CDHD2 User Manual.

#### **HMI Command Codes**

Command codes are shown in the table below.

The sequences for entering the commands are presented in the sections that follow.

When selecting/entering a command, 0 often flashes once in digit 1. This is standard behavior of the panel, indicating a value can be entered.

#### **Table 3-1. Command Codes**

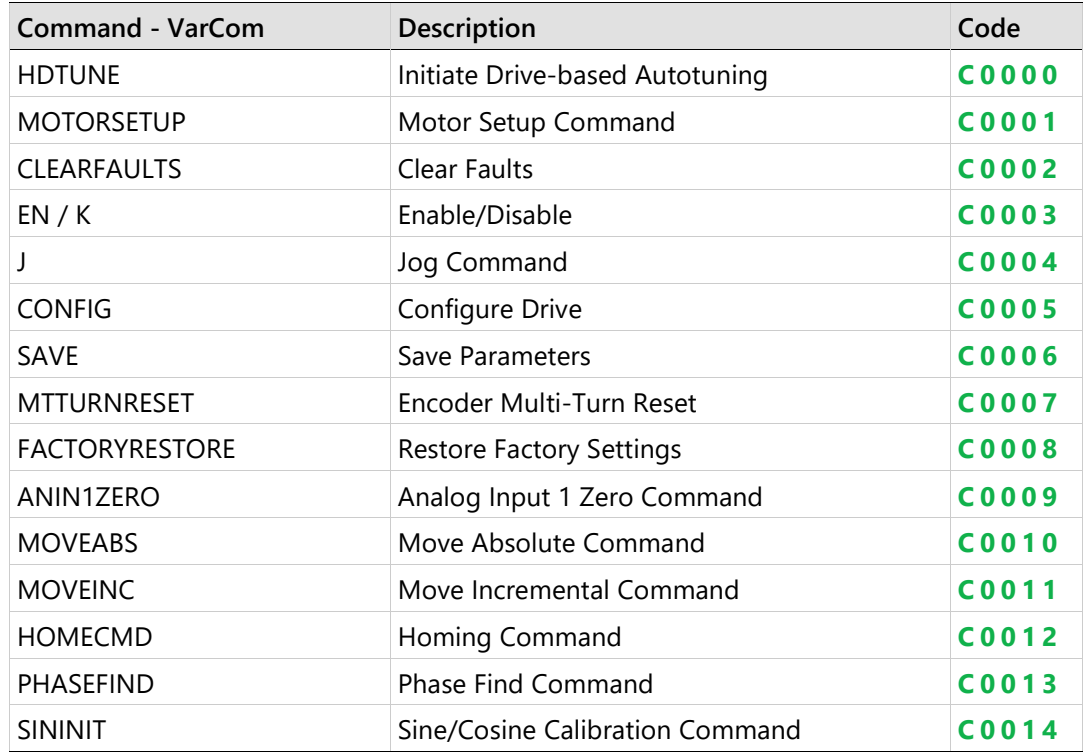

## **Autotuning**

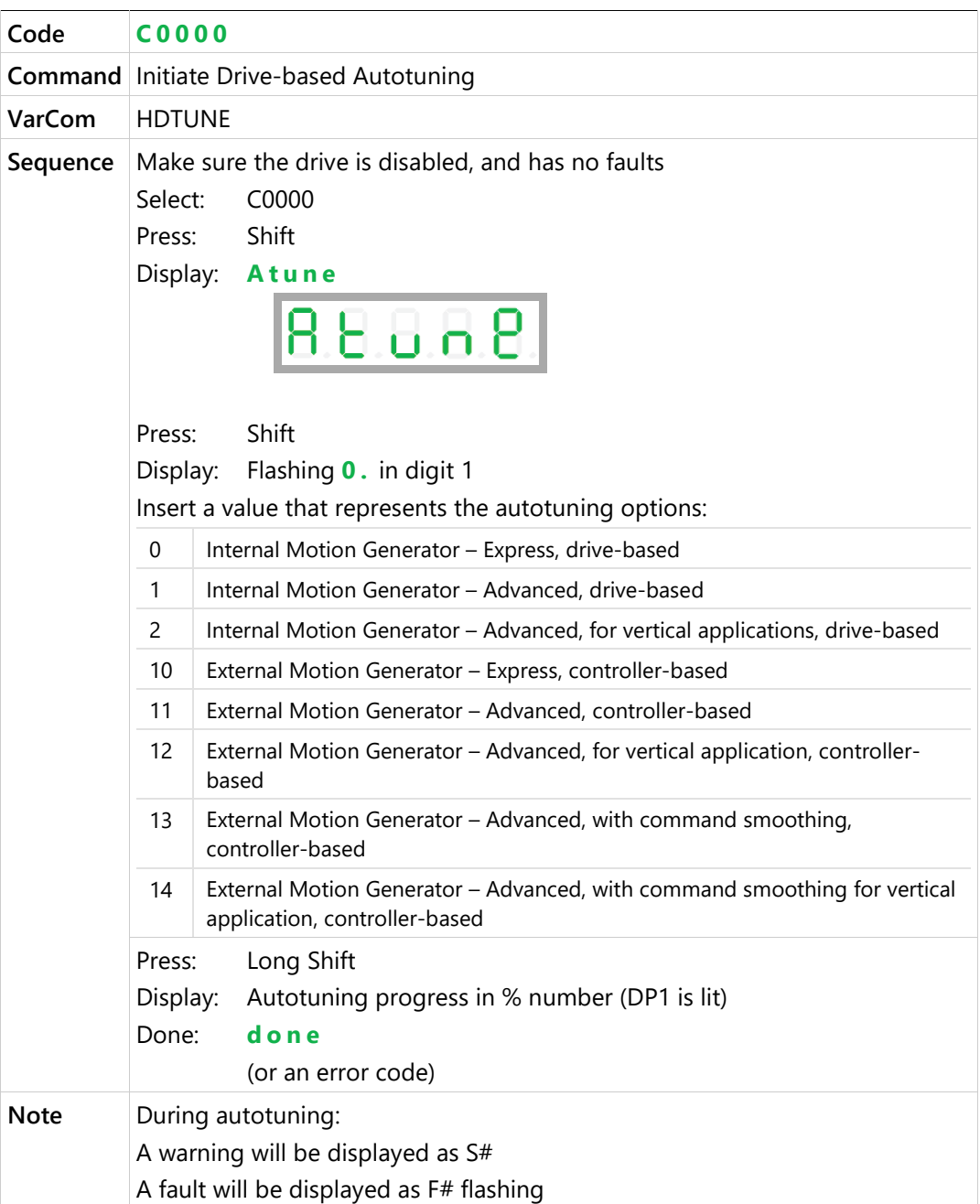

#### **Motor Setup**

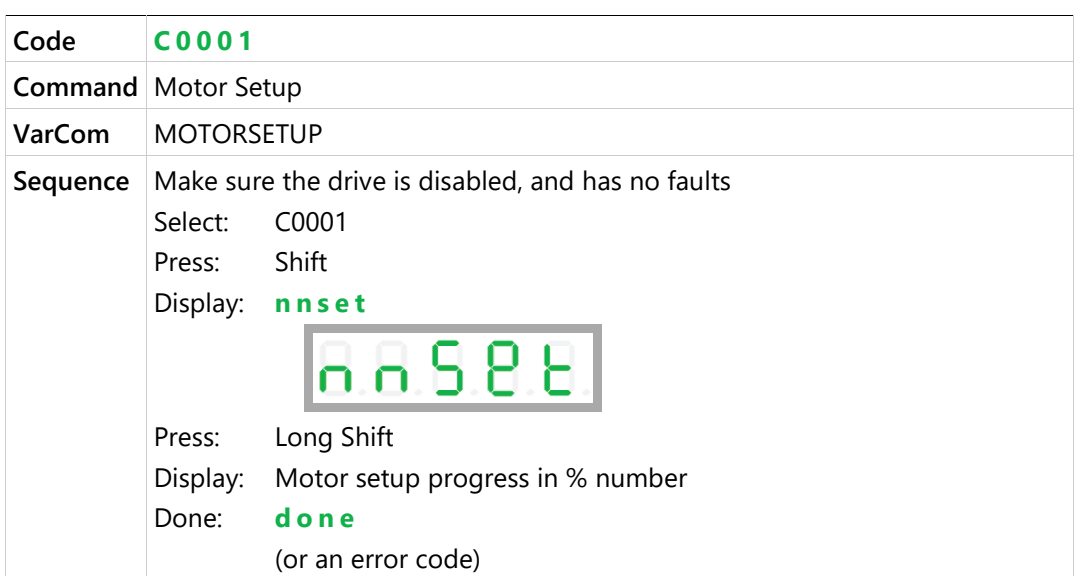

## **Clear Faults OK**

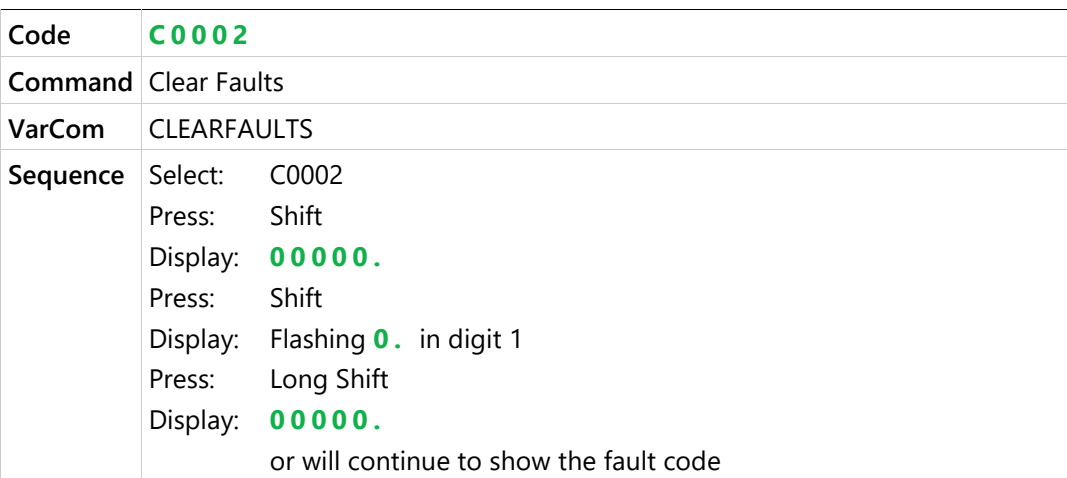

#### **Enable / Disable**

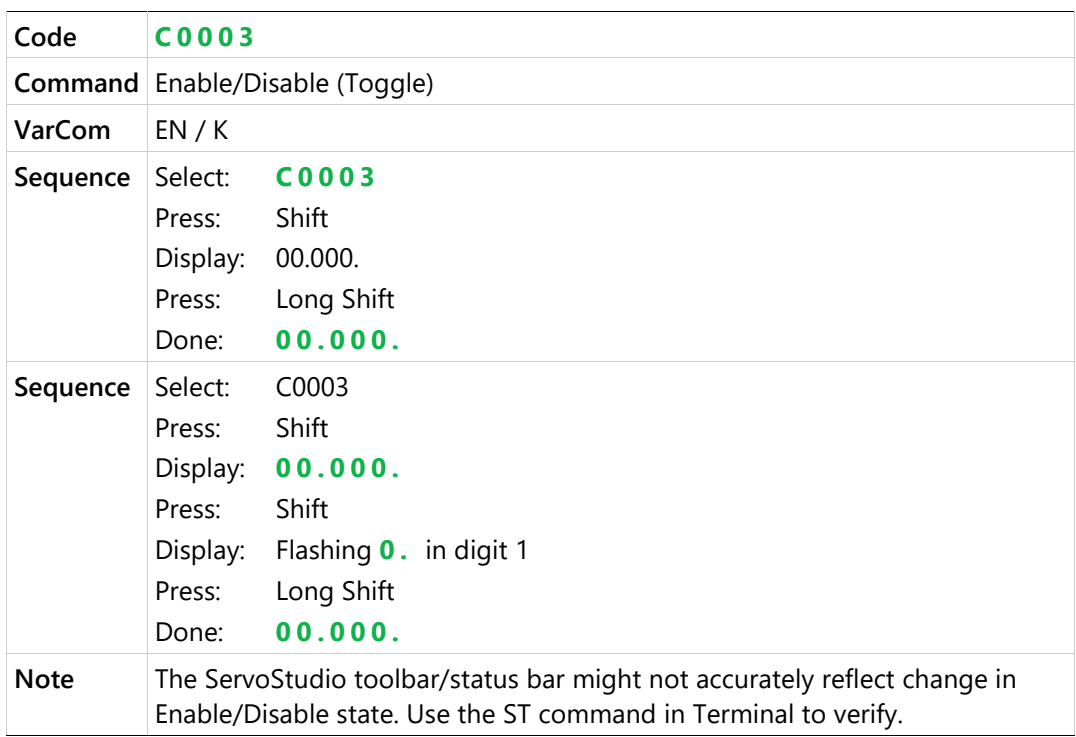

## **Jog**

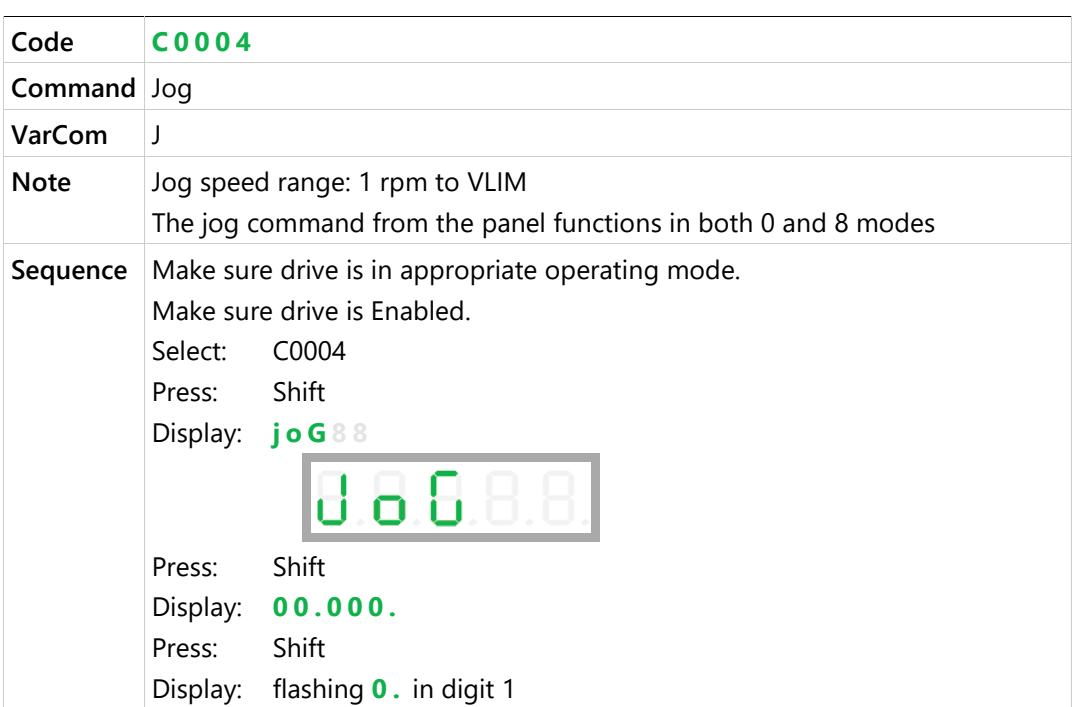

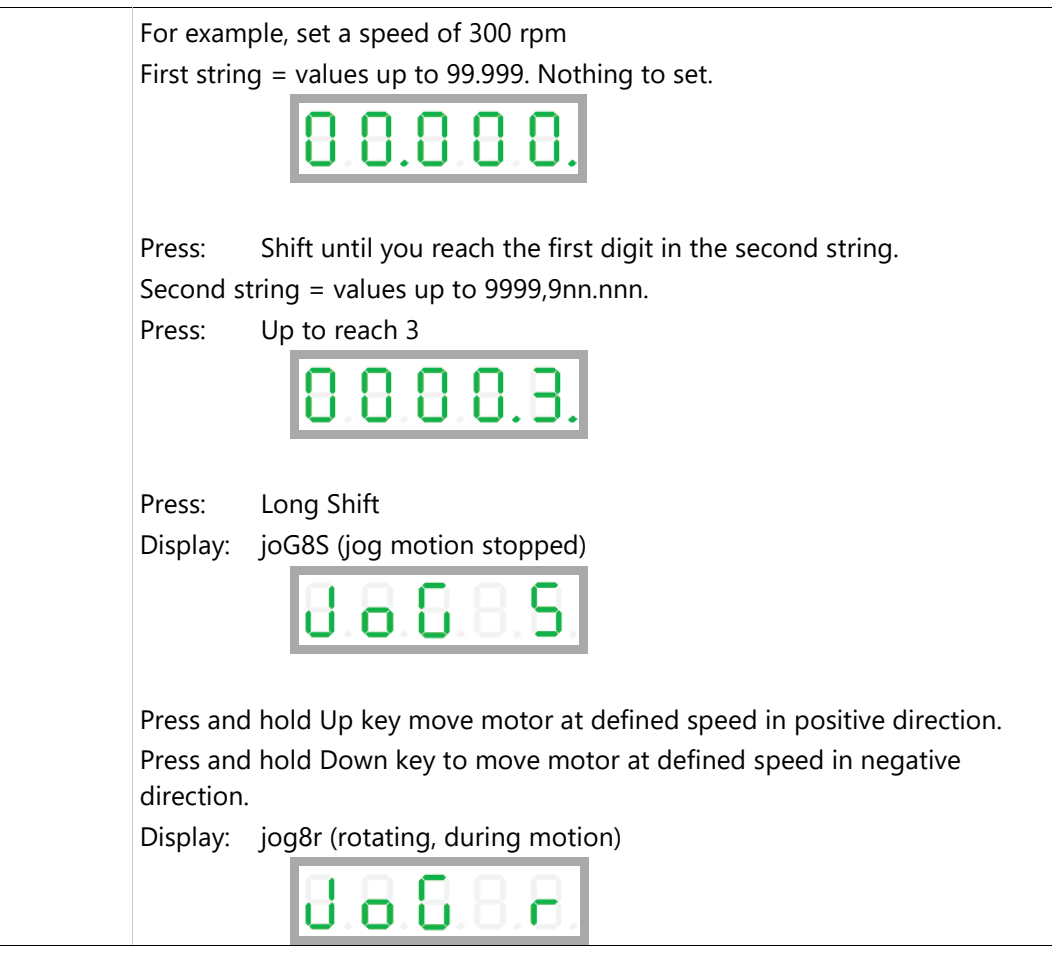

## **Config**

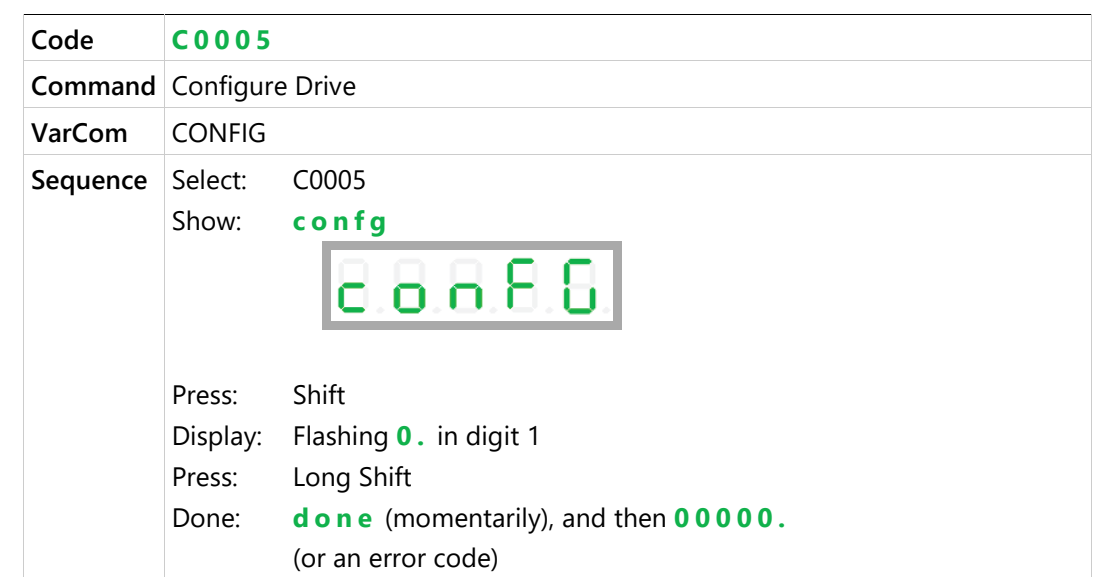

#### **Save Parameters**

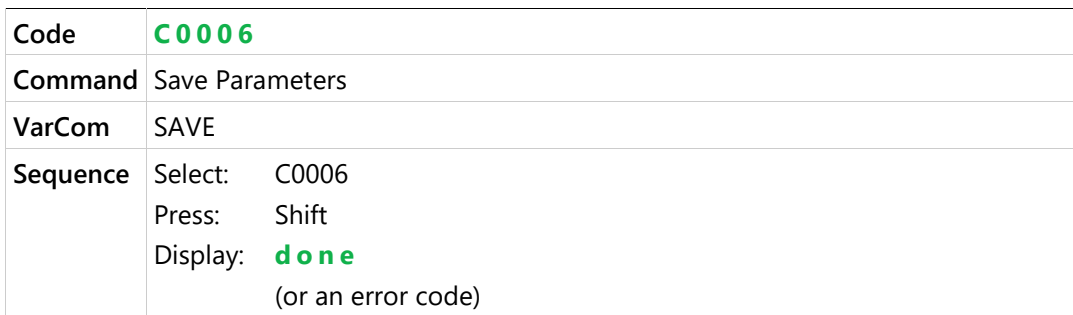

## **Encoder Multi-Turn Reset**

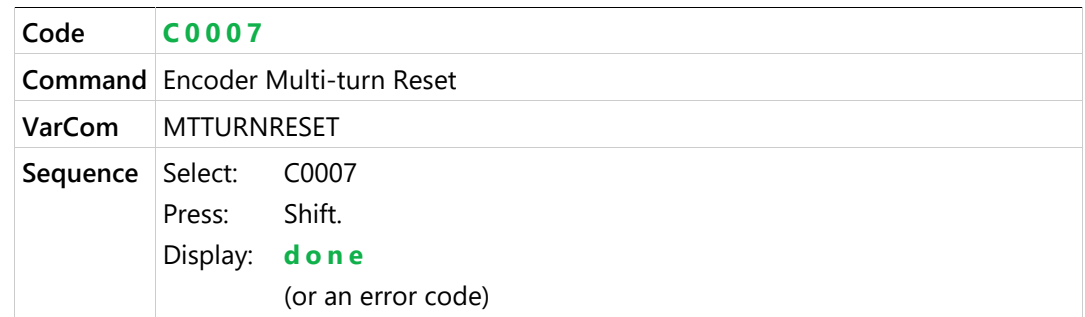

#### **Restore Factory Settings**

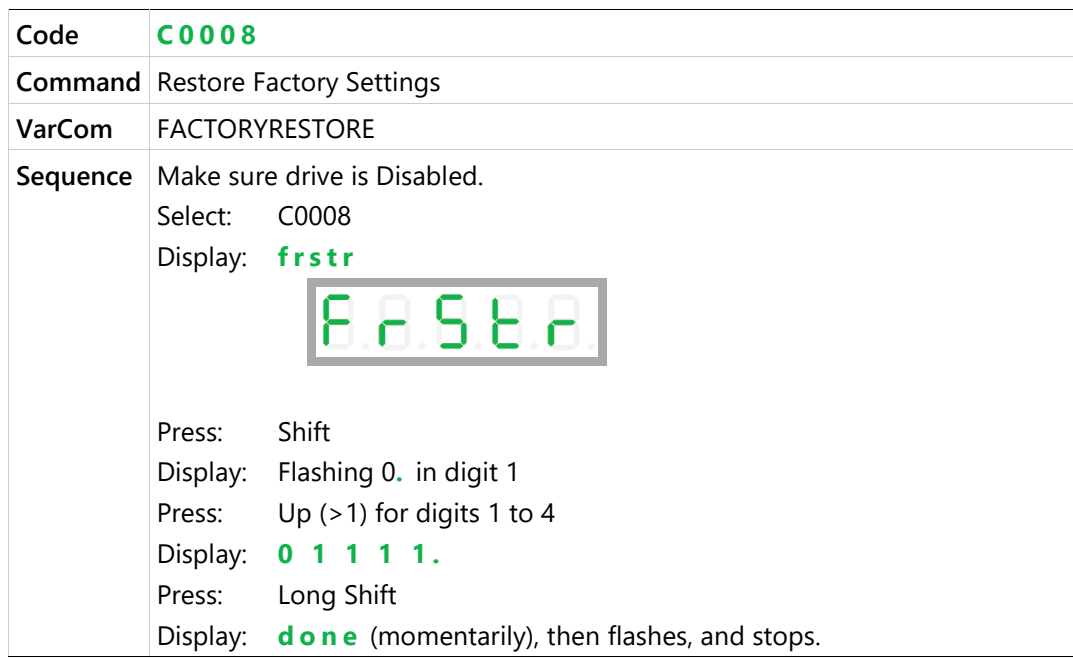

#### **Analog Input 1 Zero**

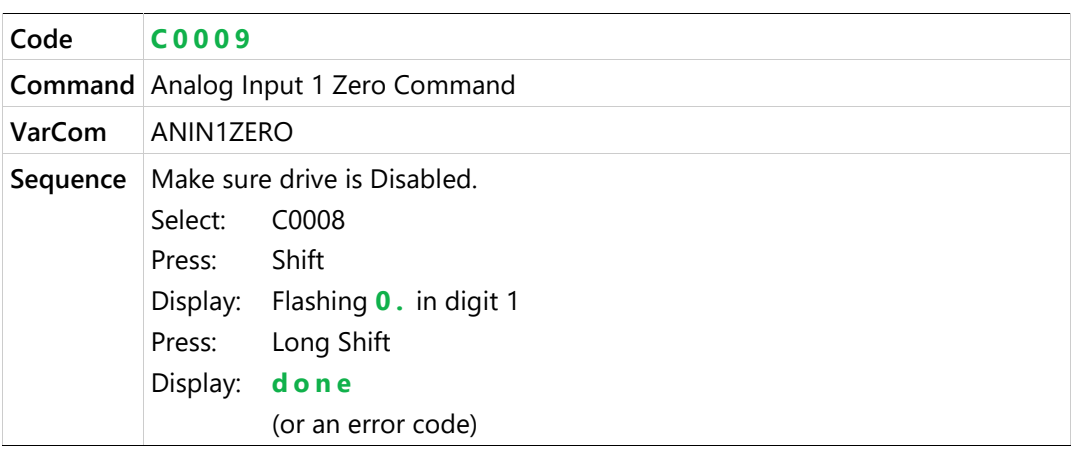

#### **Move Absolute - Distance**

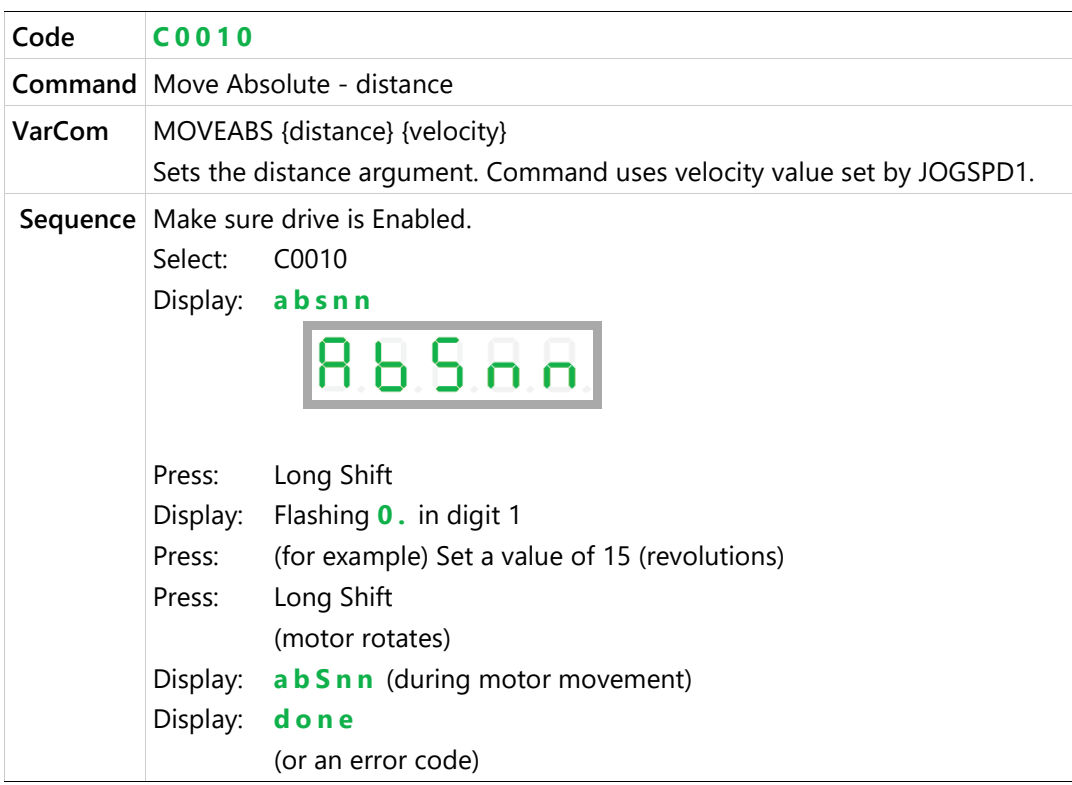

#### **Move Incremental - Distance**

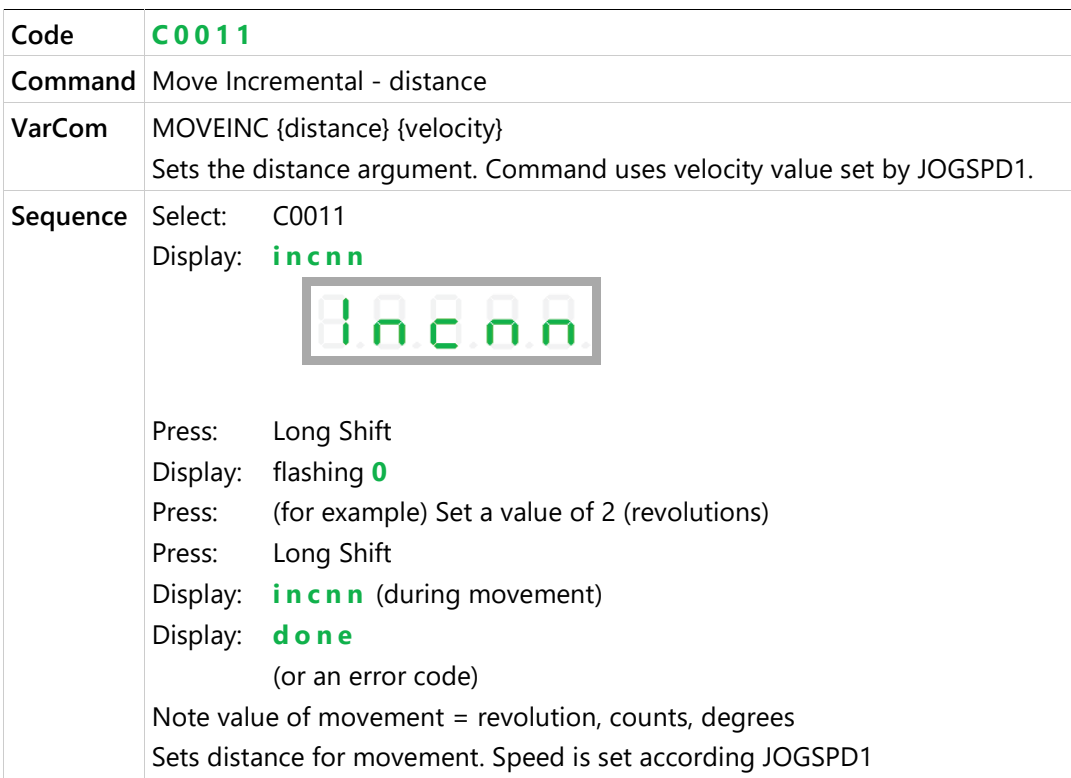

#### **Home**

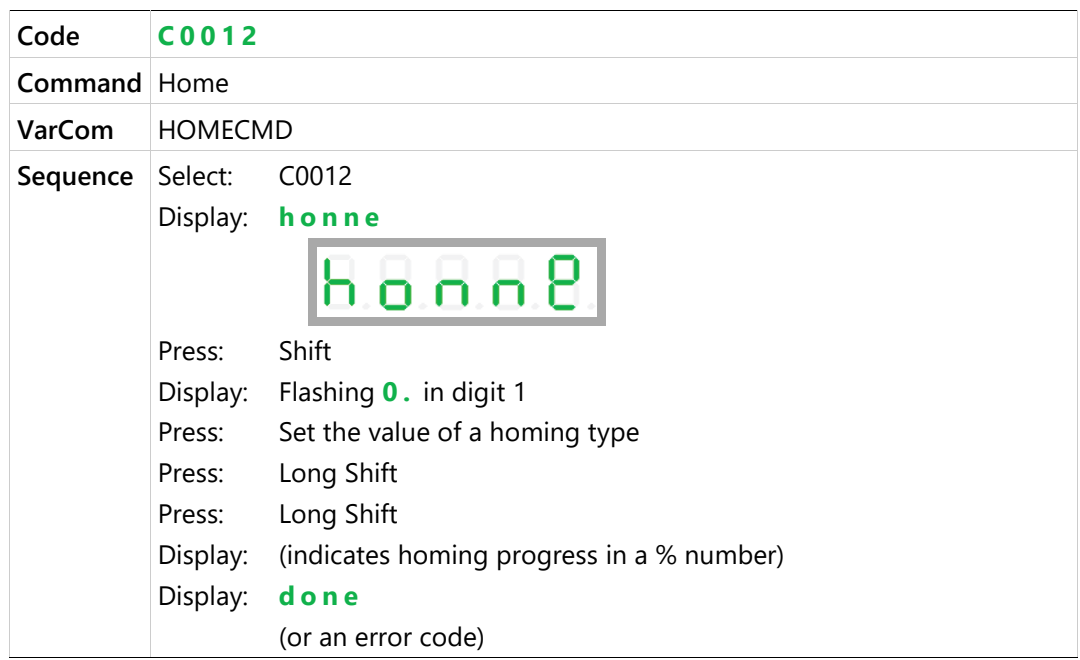

#### **Phase Find**

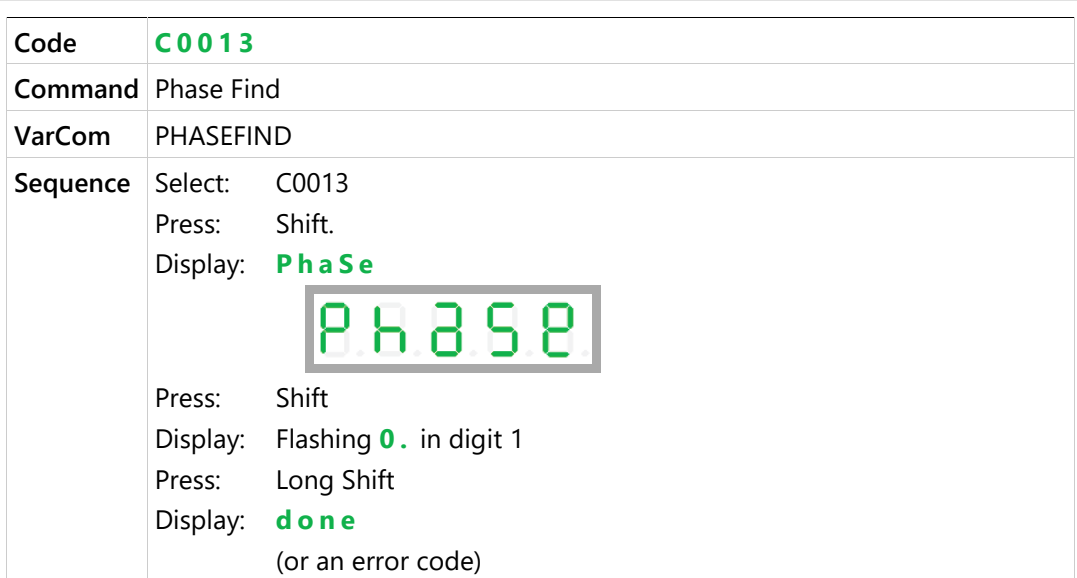

#### **Sine/Cosine Calibration**

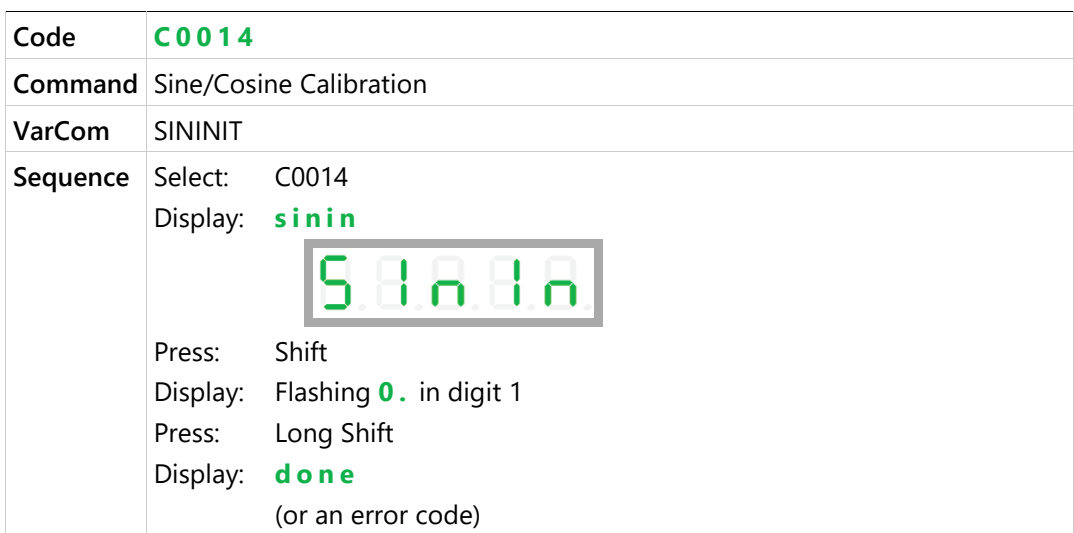

# <span id="page-31-0"></span>**4 Operator Panel – Monitoring Mode**

The Monitoring mode is indicated by the character **d** in digit 5.

In Monitoring mode, the panel is used to read drive variables, such as speed, position, and current, inputs and outputs.

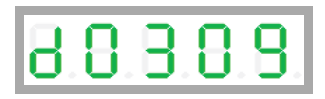

#### **HMI Monitor Codes**

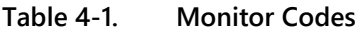

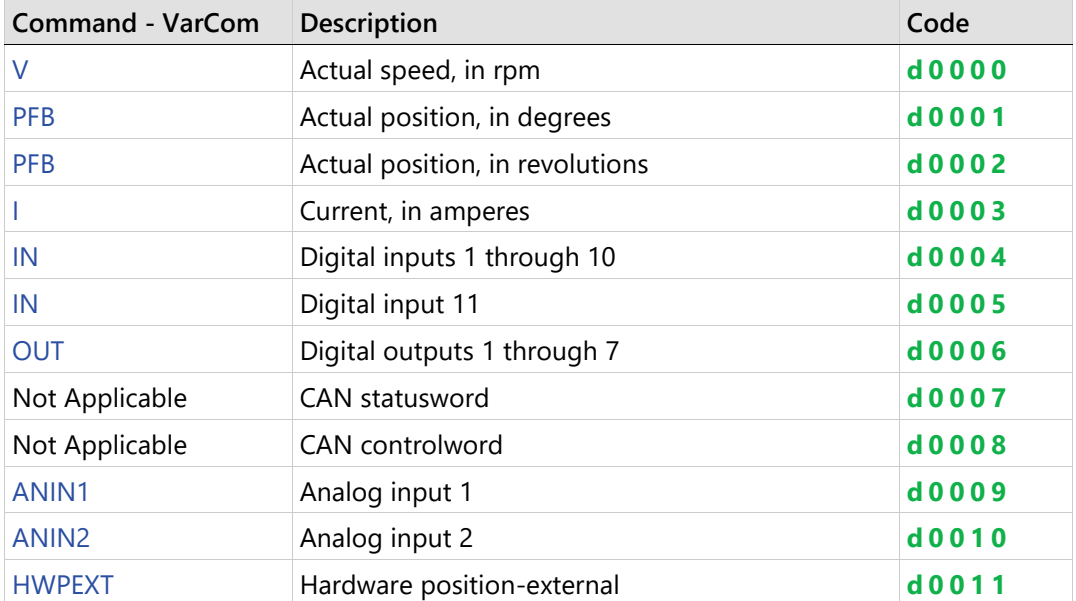

## **Actual Speed**

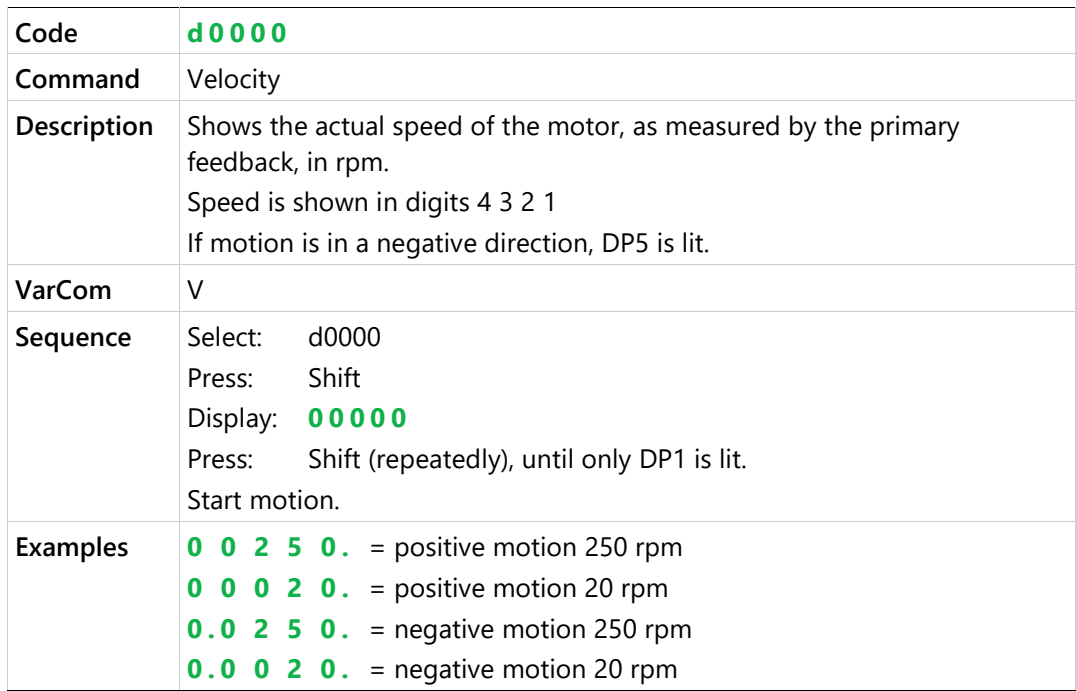

## **Actual Position (degrees)**

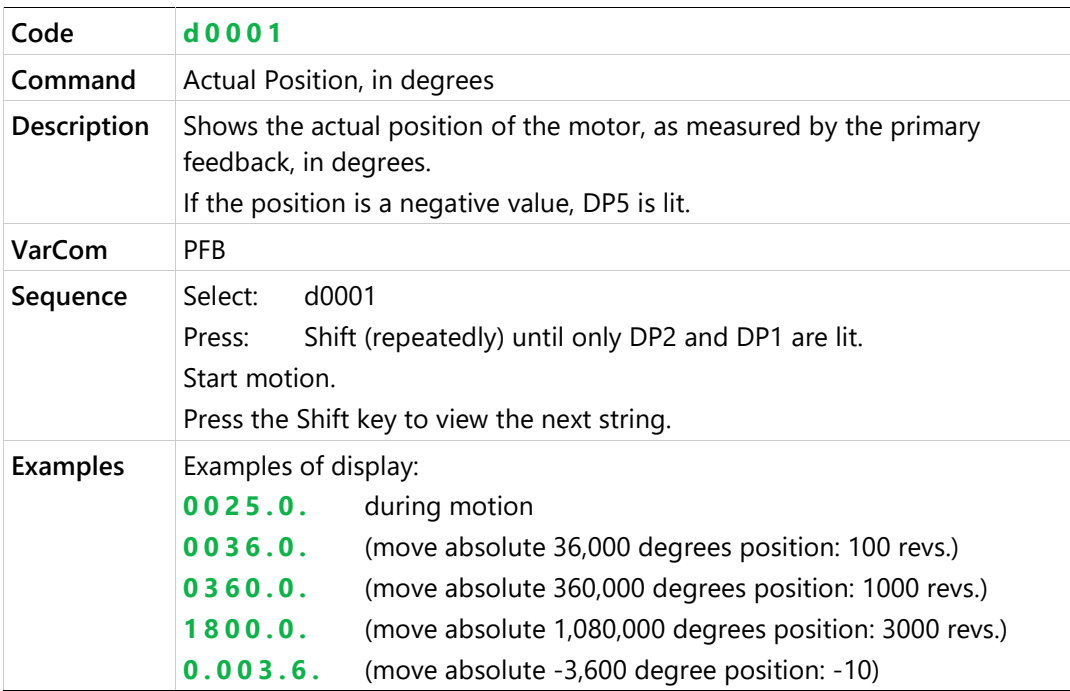

## **Actual Position (rev)**

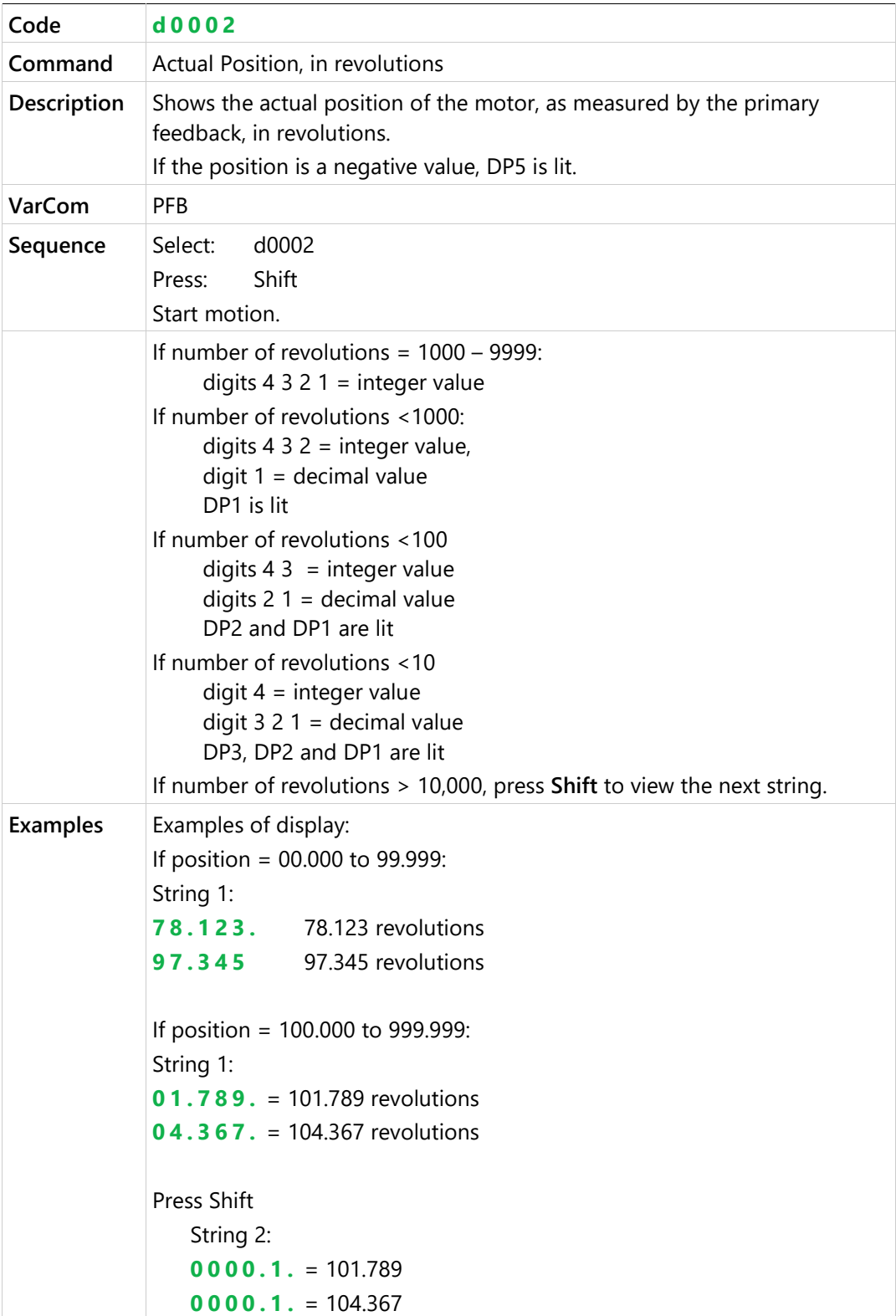

#### **Actual Current**

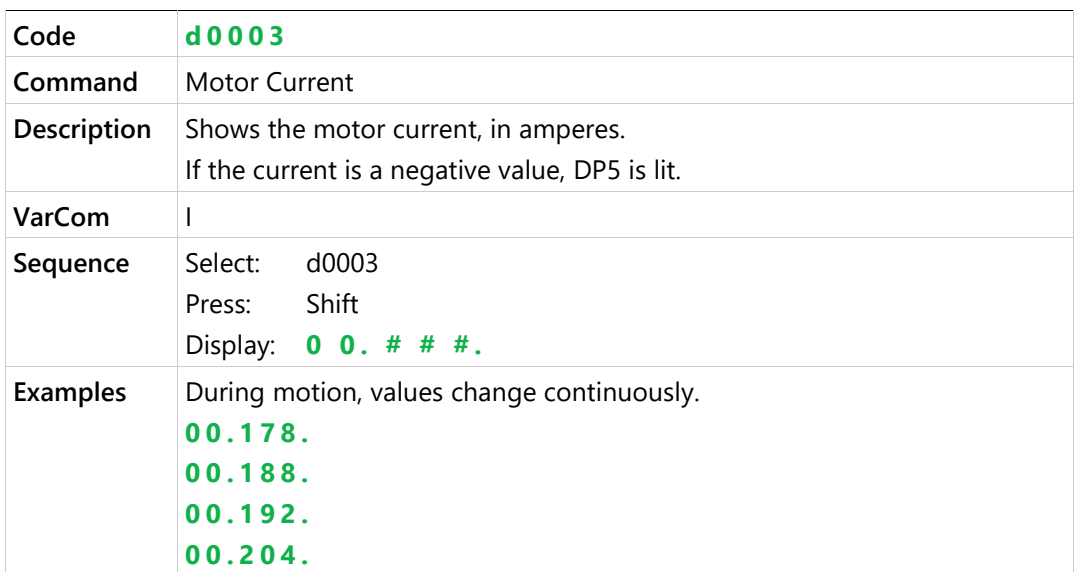

## **Digital Inputs 1 through 10**

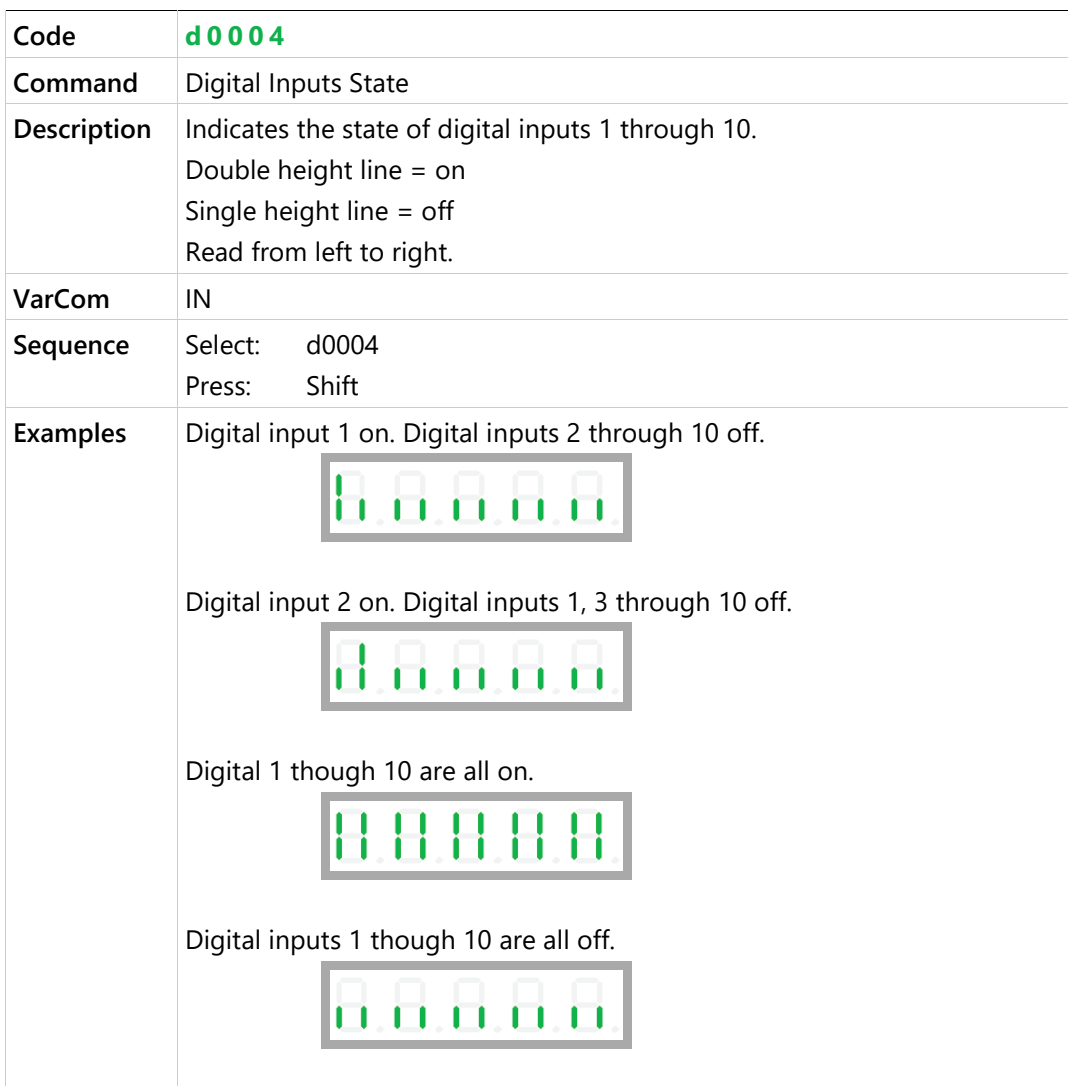

## **Digital Input 11**

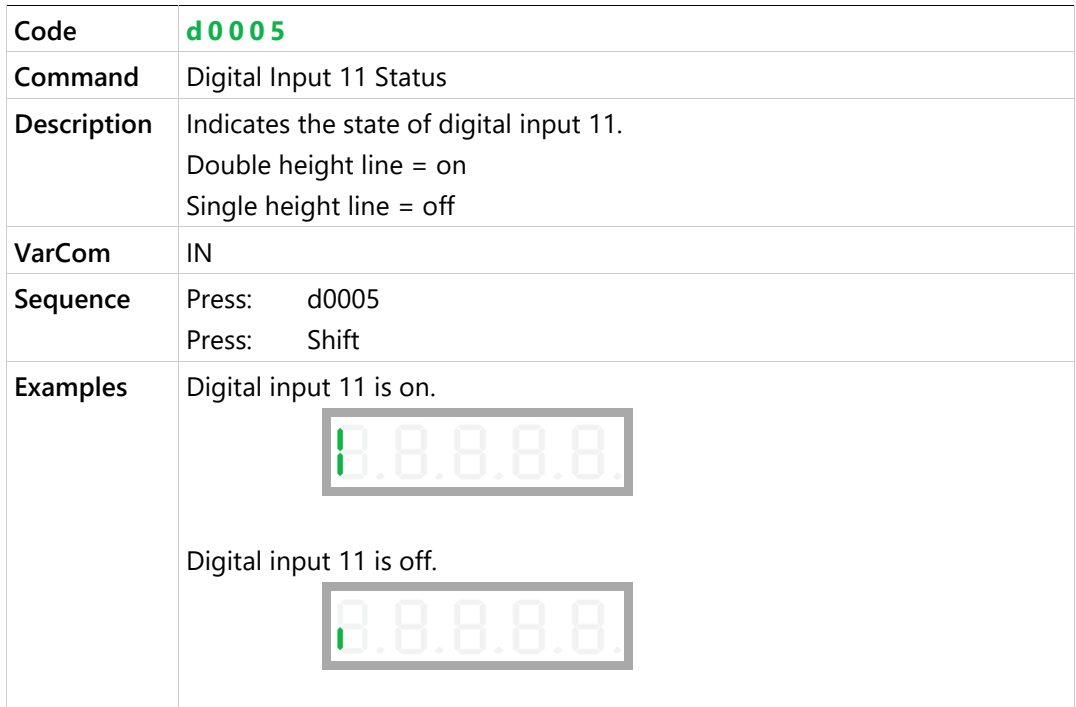

## **Digital Outputs 1 through 7**

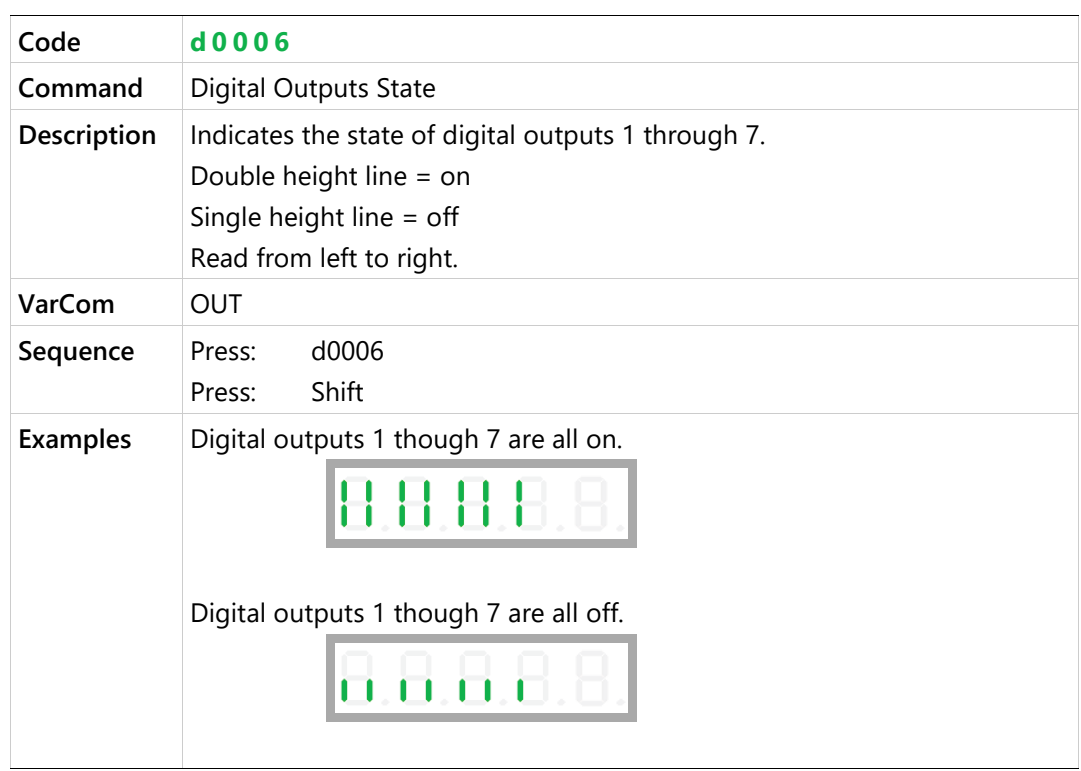

#### **Returns CAN Statusword**

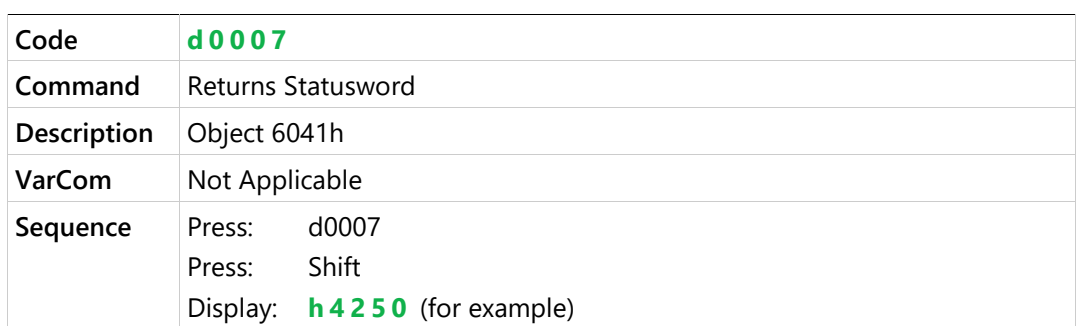

#### **Returns CAN Controlword**

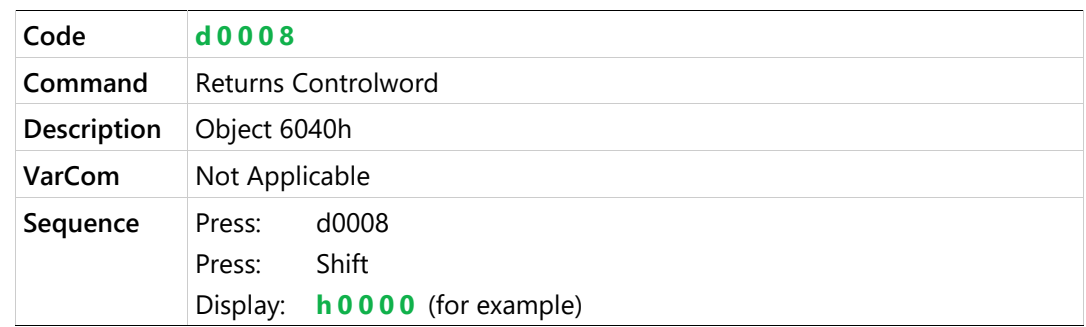

## **Analog Input 1 Value**

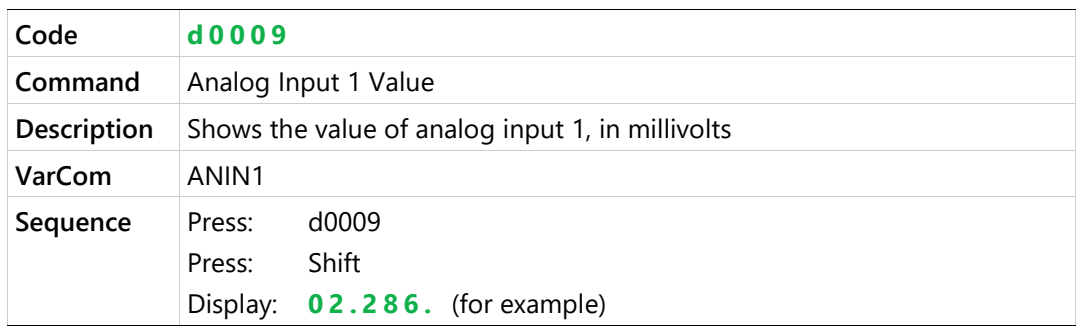

## **Analog Input 2 Value**

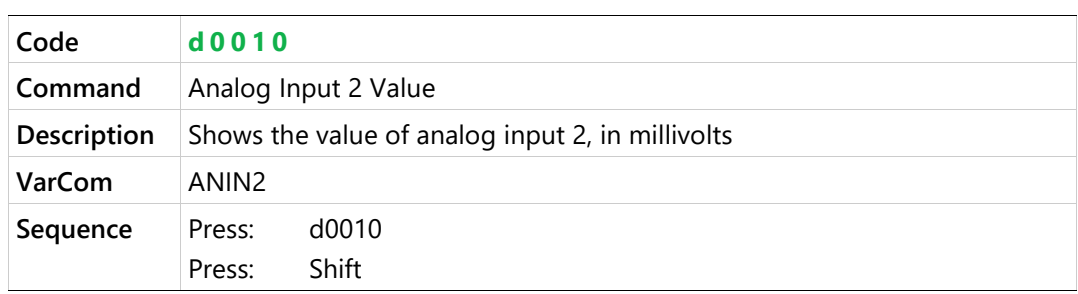

## **Hardware Position External (counts)**

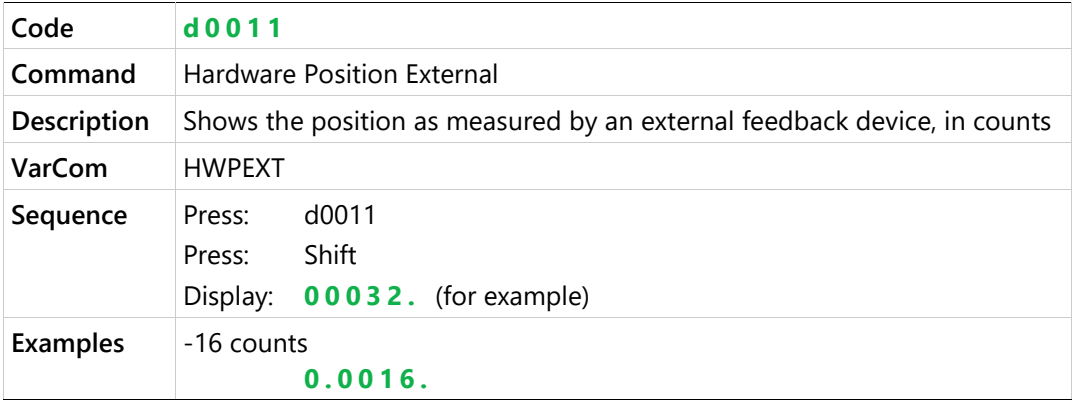

# <span id="page-38-0"></span>**5 Operator Panel – Faults & Info Mode**

The Faults & Info mode is indicated by the character **F** in digit 5.

#### **HMI Fault Codes**

If one or more faults occurs while the digital display is in Status, Commands or Monitoring mode, the Faults mode "hijacks" the display, and the code of the most recent fault is displayed.

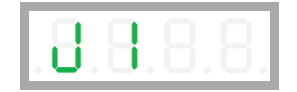

When faults occur simultaneously, the display shows the code of the fault with the highest priority.

To resume work, after clearing the fault/s, you must select a different display mode.

When the digital display is in Fault mode, the fault codes are displayed as a string, in digits 4, 3, 2 and 1 as needed, and do not flash.

If a fault remains in effect, and a different display mode is selected, the fault code characters will be displayed sequentially in digit 4, with flashing.

For the full list of Fault codes, refer to *Digital Display – Fault Codes* in the CDHD2 User Manual.

#### **HMI Info Codes**

The Faults & Info mode is also used to display faults history, warning history, and drive information.

Info codes are shown in the table below.

The sequences for entering codes and viewing information are presented in the sections that follow.

#### **Table 5-1. Info Codes**

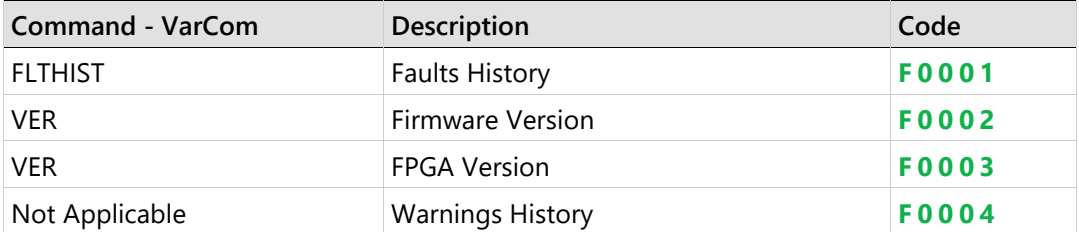

## **Faults History**

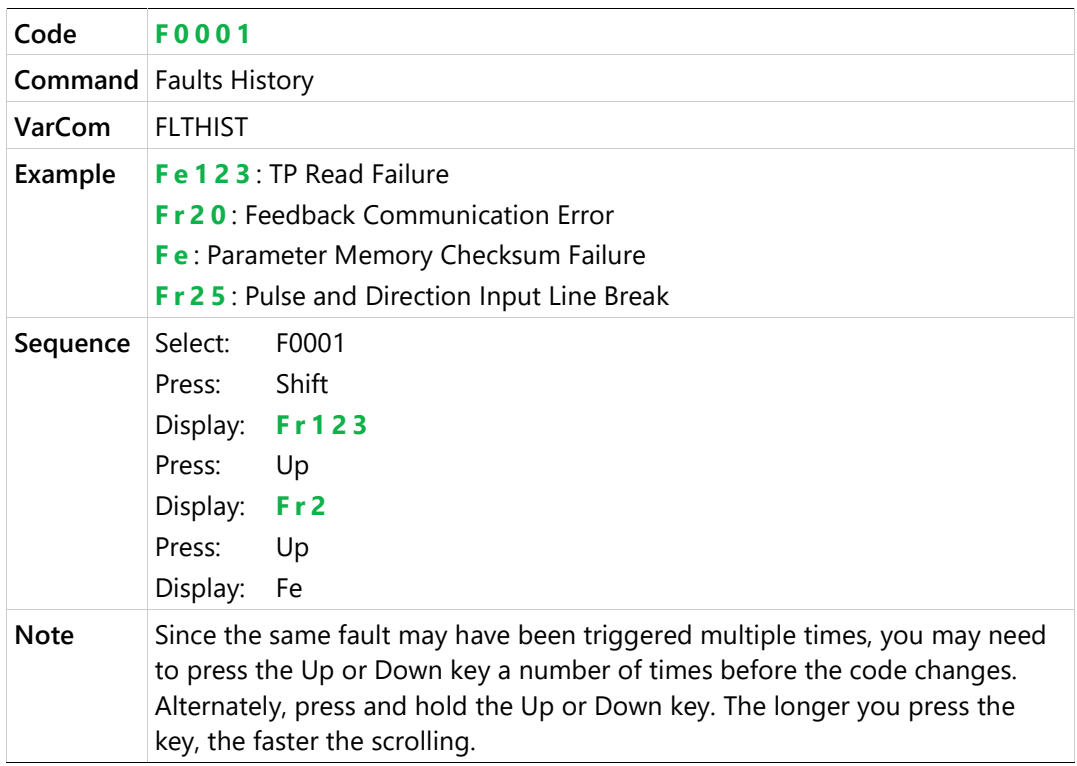

#### **Firmware Version**

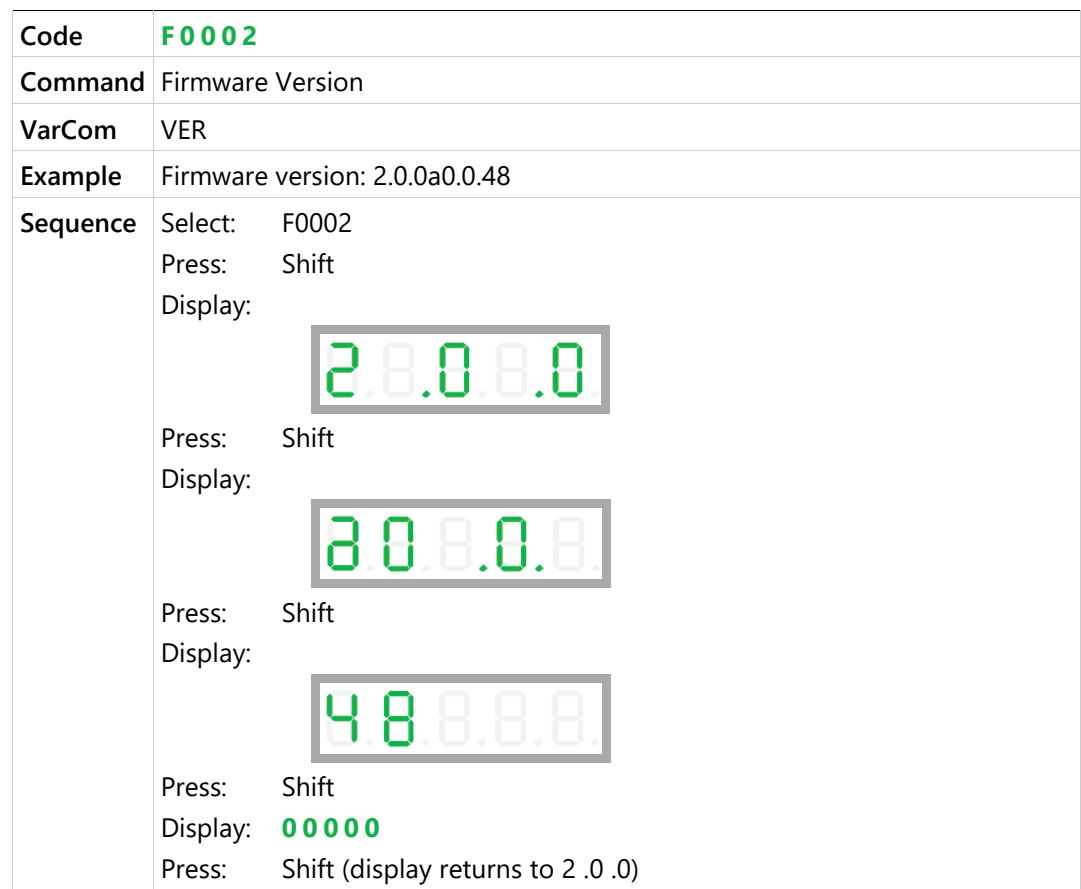

### **FPGA Version**

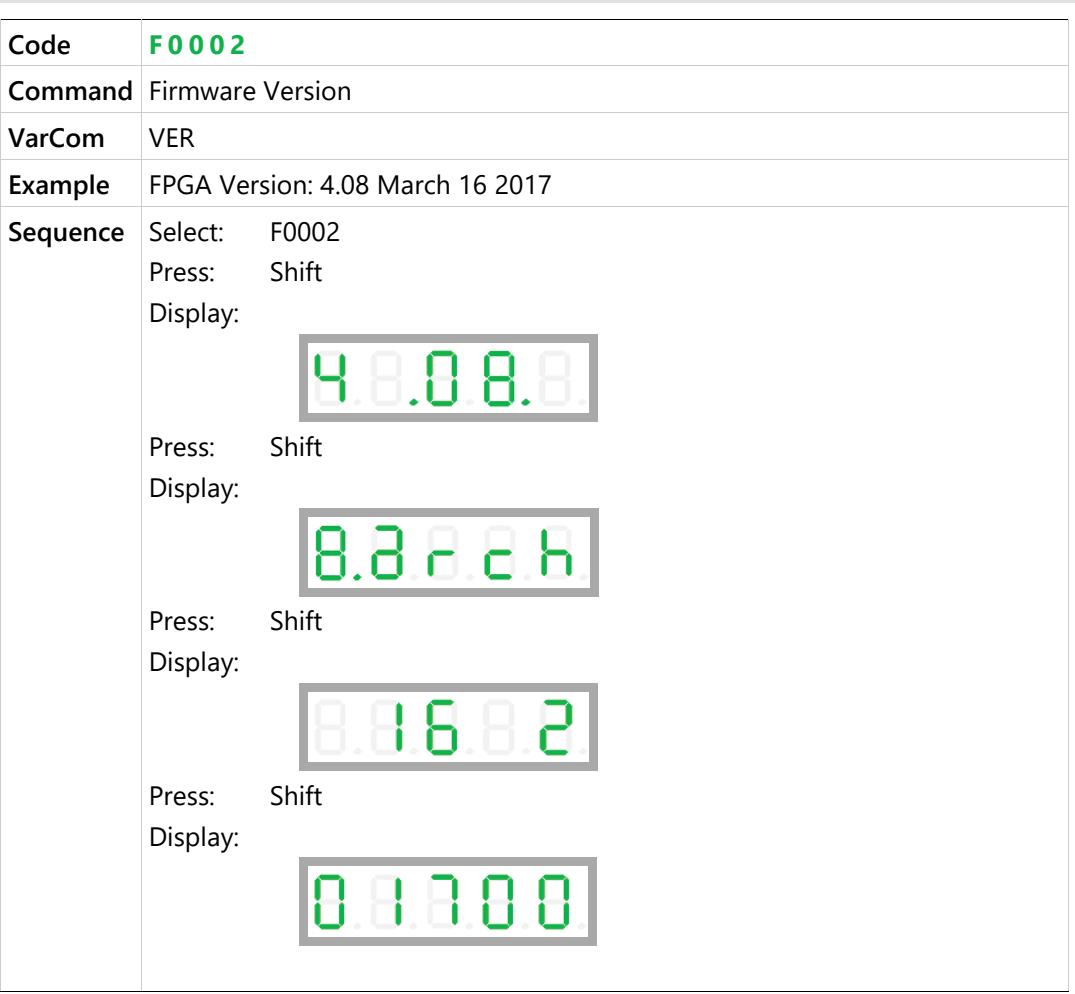

## **Warnings History**

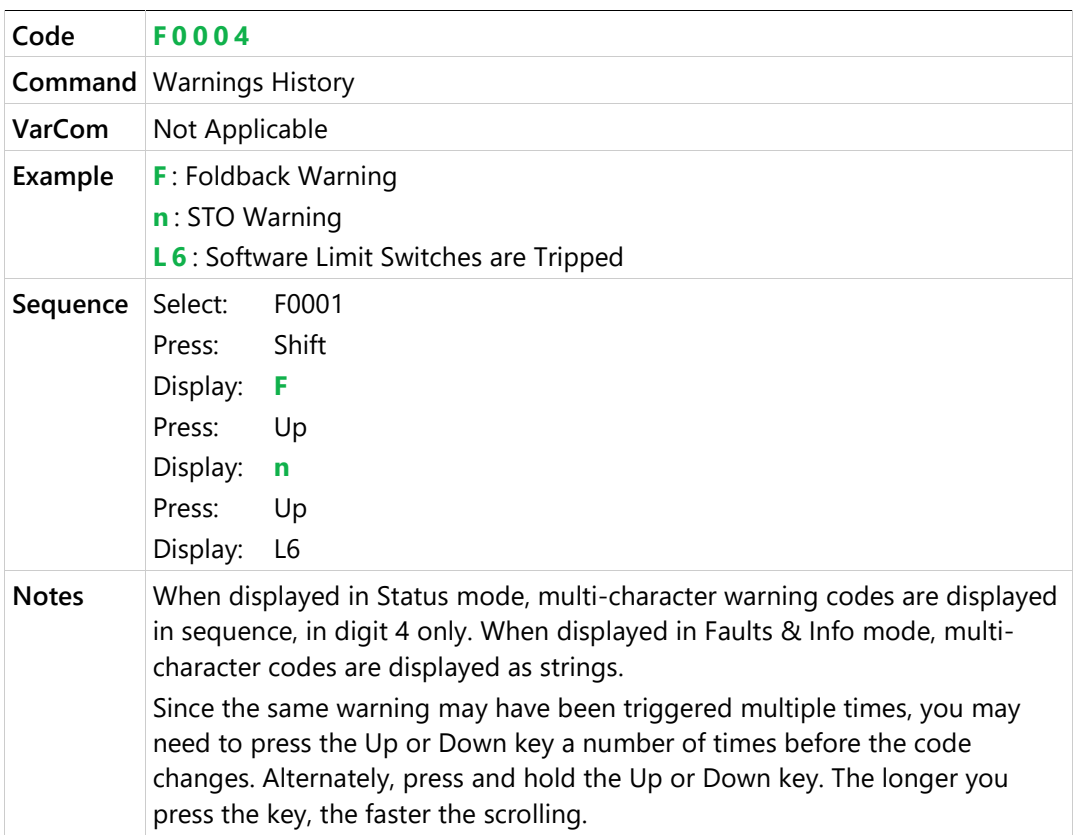

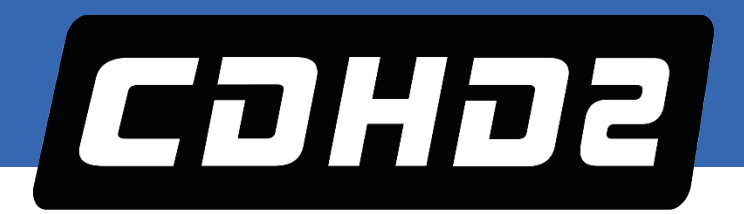

CDHD2 Servo Drive – Operator Panel (HMI)

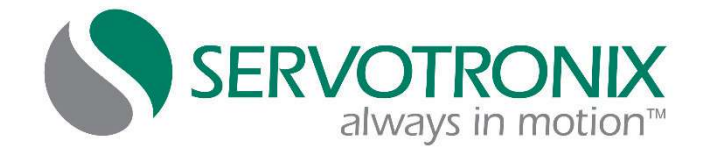

Servotronix - 21C Yagia Kapayim St. POB 3919 Petach Tikva 49130, Israel Tel: 972-3-927-3800 [info@servotronix.com](mailto:info@servotronix.com) [www.servotronix.com](http://www.servotronix.com/)